**TESORERÍA GENERAL ORGANISMO DE LA CONSTITUCIÓN** 

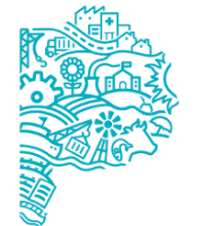

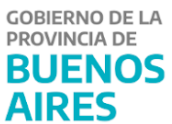

# **Manual de usuario** Circuito de Pago SIGAF PBA

# **Contenido**

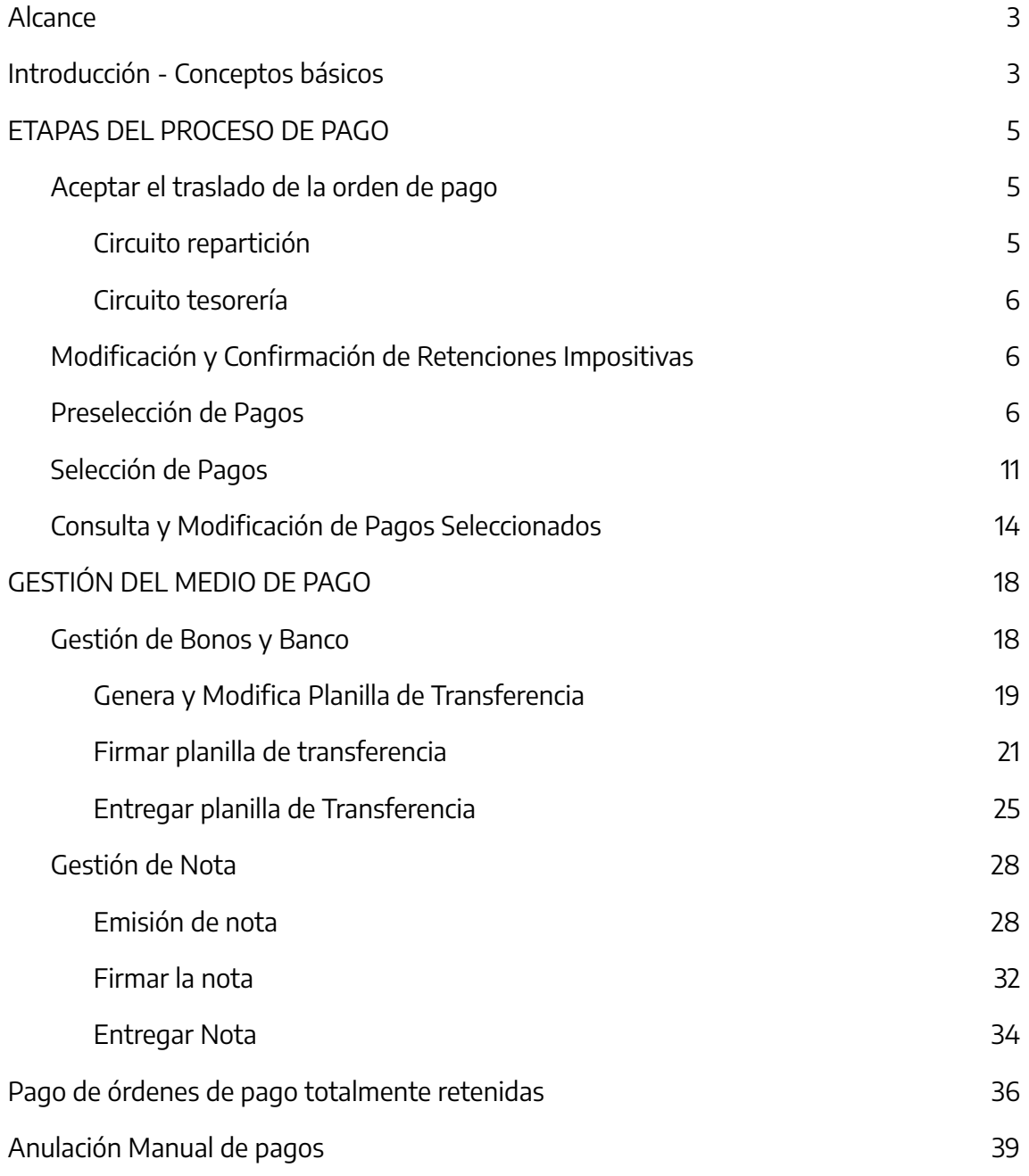

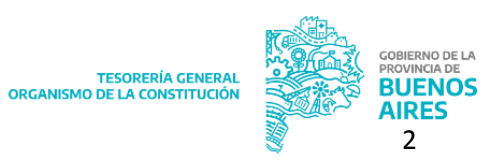

## <span id="page-2-0"></span>**Alcance**

La finalidad del presente documento es exponer el proceso de pago en sus diferentes etapas, a saber: traslado al módulo tesorería, confirmación y modificación de retenciones impositivas, preselección y selección de pago en función del medio de pago elegido.

## <span id="page-2-1"></span>**Introducción - Conceptos básicos**

Para saber quién ejecuta cada etapa del proceso de pago de una orden de pago, se debe tener en cuenta que tipo de circuito de pago es:

- El circuito repartición es aquel circuito de pago en el cual la jurisdicción íntegramente o en conjunto con la Tesorería General es la responsable de la gestión de cancelación de la obligación y la cuenta pagadora es una cuenta pagadora propia del organismo o la CUT (73780/5).
- El *circuito tesorería* es aquel circuito de pago donde la Tesorería General es responsable de la gestión de cancelación de la obligación y la cuenta pagadora es la CUT.

La utilización de un circuito u otro depende del tipo de tesorería:

- Una tesorería no descentralizada es aquella que gestiona la cancelación de sus obligaciones de pago a beneficiario final en mayor proporción contra la Cuenta Única del Tesoro (CUT), y en casos particulares contra cuentas propias del organismo.
- Una tesorería descentralizada es aquella que gestiona la totalidad de la cancelación de sus obligaciones de pago al beneficiario final a través de cuentas propias del organismo. Para fondear esas cuentas propias, la jurisdicción previamente debe solicitar fondos a la Tesorería General de la Provincia, mediante un formulario de pedido de fondos de tipo C42, cuenta pagadora la CUT y cuenta beneficiario la cuenta de la Tesorería Descentralizada.

Por otro lado, existen dos medios de pago habilitados:

● Medio de Pago banco: cuando se trate de circuito tesorería o circuito repartición contra CUT, las transferencias bancarias serán ejecutadas desde Tesorería General (TGP). En el primer caso, la TGP se encargará de la preselección,

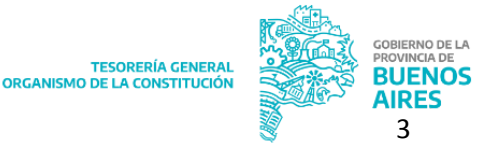

selección, generación, firma y entrega de planilla. Mientras que si se trata de circuito repartición contra CUT, la jurisdicción se encargará de la preselección, selección, generación y firma de planilla, quedando disponible para que la TGP realice la entrega de planilla, la generación del lote y la gestión de este último por las plataformas correspondientes.

Medio de Pago Nota: este medio de pago podrá ser elegido en los casos de circuito tesorería contra CUT y circuito repartición cuenta contra propia. Se utiliza para registrar el pago ya realizado bancariamente pero pendiente de registración. En el primer caso, la gestión del pago abarca generación, firma y entrega de nota, todo realizado por la TGP, mientras que en el segundo toda la gestión la deberá realizar la jurisdicción.

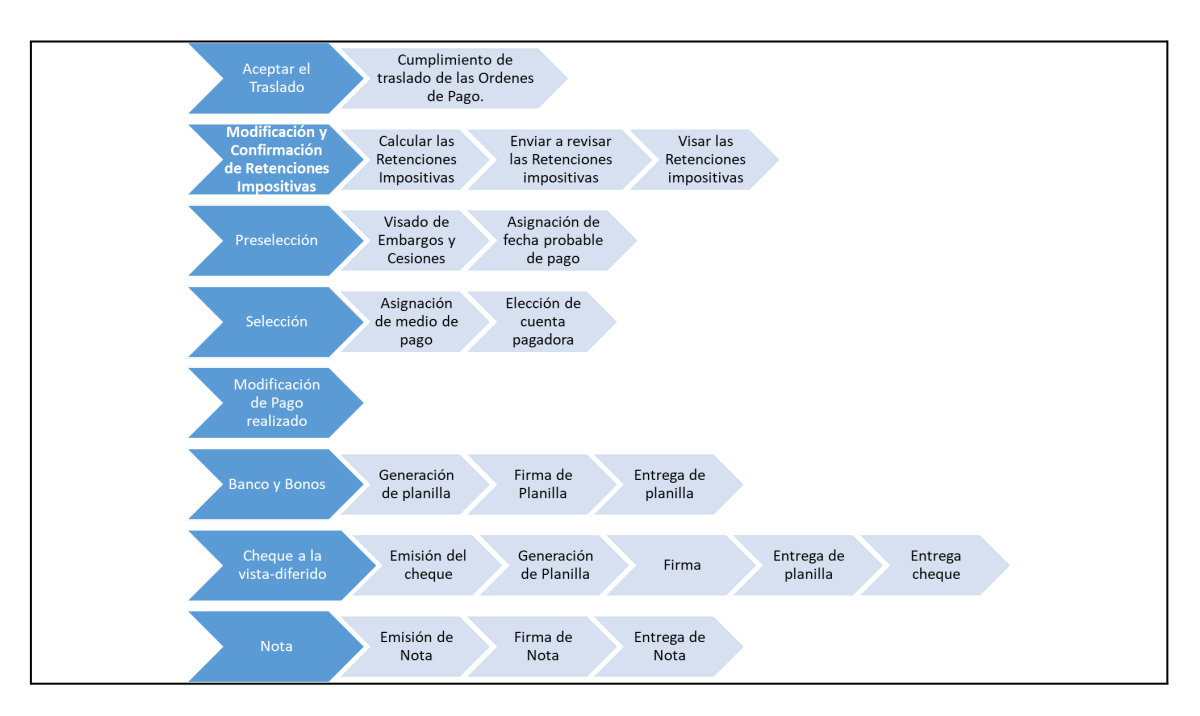

A su vez, existe un mecanismo de pago nominado que son aquellas órdenes de pago totalmente retenidas donde la gestión de pago dependerá del circuito de la misma y la cuenta pagadora. Esto es, si la orden de pago es un circuito t, se selecciona y paga desde la Tesorería General, mientras que si es circuito R contra CUT, la seleccionará la Jurisdicción y se pagará desde la TGP. En caso de que la orden de pago sea circuito R contra cuenta propia, tanto la selección como el pago se realizará desde la Jurisdicción.

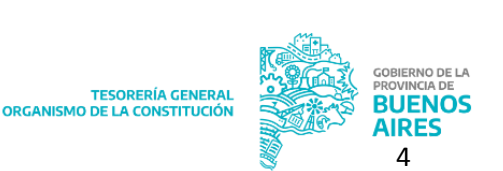

Previo al pago, las órdenes de pago están sujetas a la posible aplicación y cancelación de Medidas de Afectación Patrimonial, las cuales son gestionadas por medio de registros centralizados. 1

## <span id="page-4-0"></span>**ETAPAS DEL PROCESO DE PAGO**

## <span id="page-4-1"></span>**Aceptar el traslado de la orden de pago**

#### <span id="page-4-2"></span>**Circuito repartición**

Una vez firmada la orden de pago por la Contaduría General, se produce el traslado automático de la orden de pago. Para dar comienzo al circuito de pago, se debe aceptar el traslado desde ítem de menú: Tesorería → Traslados a contaduría → Cumplimiento.

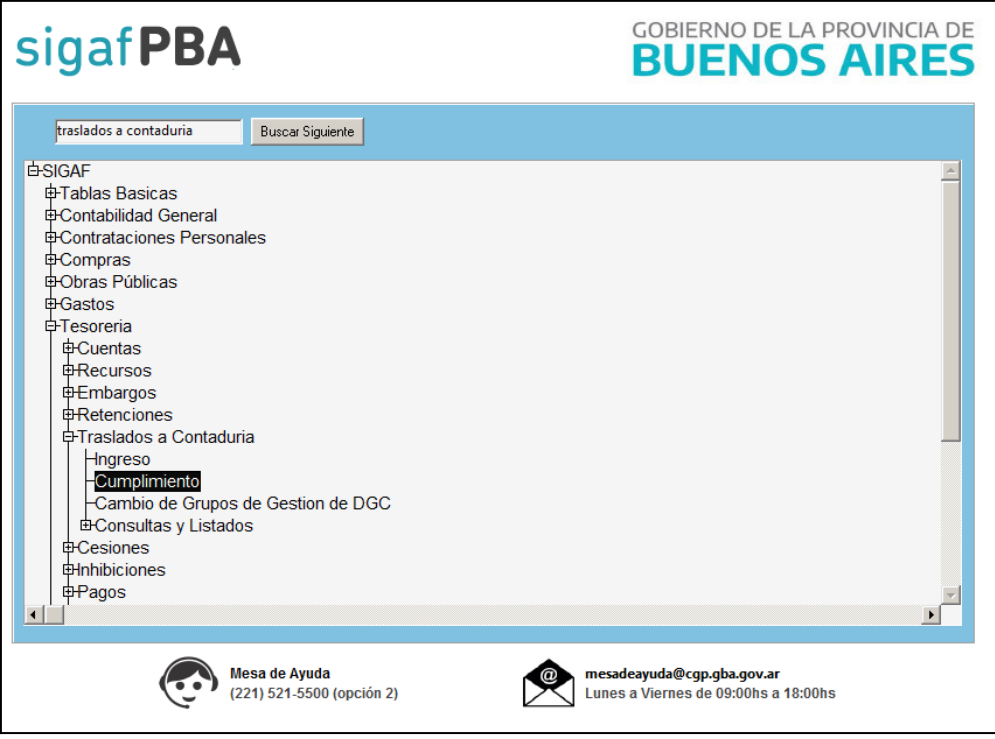

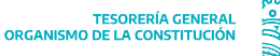

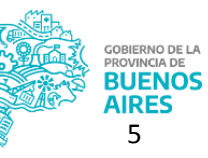

<sup>1</sup> Ante cualquier duda consultar los siguientes procedimientos: "Manual de usuario Ingreso, [Autorización](https://www.tesoreria.gba.gov.ar/component/jdownloads/?task=download.send&id=20&catid=18&m=0&Itemid=101) y Aplicación de Medidas de [Afectación](https://www.tesoreria.gba.gov.ar/component/jdownloads/?task=download.send&id=20&catid=18&m=0&Itemid=101) Judicial" e "Manual de usuario Ingreso, [Autorización](https://www.tesoreria.gba.gov.ar/component/jdownloads/?task=download.send&id=21&catid=18&m=0&Itemid=101) y Aplicación de Medidas de Afectación Patrimonial [Contractual"](https://www.tesoreria.gba.gov.ar/component/jdownloads/?task=download.send&id=21&catid=18&m=0&Itemid=101).

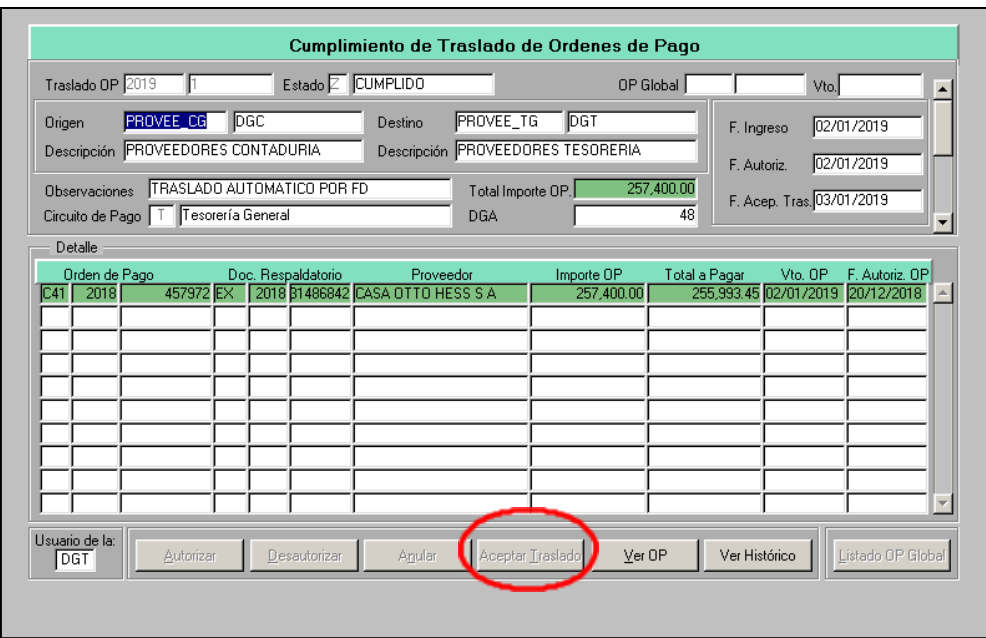

#### <span id="page-5-0"></span>**Circuito tesorería**

En caso de tratarse de una orden de pago circuito tesorería, la aceptación del traslado se podrá realizar desde el Portal TGP ingresando al aplicativo CDP 2 .

#### <span id="page-5-1"></span>**Modificación y Confirmación de Retenciones Impositivas**

Una vez que la orden de pago tenga el traslado cumplido, se deberá visar las retenciones impositivas desde el ítem de menú: Tesorería → Retenciones → Modificación y Confirmación de Ret. Imp.

Para mayor desarrollo de esta etapa, remitirse al Manual de [codificación,](https://www.tesoreria.gba.gov.ar/component/jdownloads/?task=download.send&id=30&catid=22&m=0&Itemid=101) cálculo y visado de [retenciones](https://www.tesoreria.gba.gov.ar/component/jdownloads/?task=download.send&id=30&catid=22&m=0&Itemid=101) impositivas y de seguridad social.

#### <span id="page-5-2"></span>**Preselección de Pagos**

Ingresar al ítem de menú Tesorería Pagos Preselección de Pagos

TESORERÍA GENERA<br>ORGANISMO DE LA CONSTITUCIÓN

<sup>2</sup> Para mayor información, remitirse al "Manual de Usuario - CDP Versión [unificada"](https://www.tesoreria.gba.gov.ar/component/jdownloads/?task=download.send&id=126&catid=6&m=0&Itemid=101)

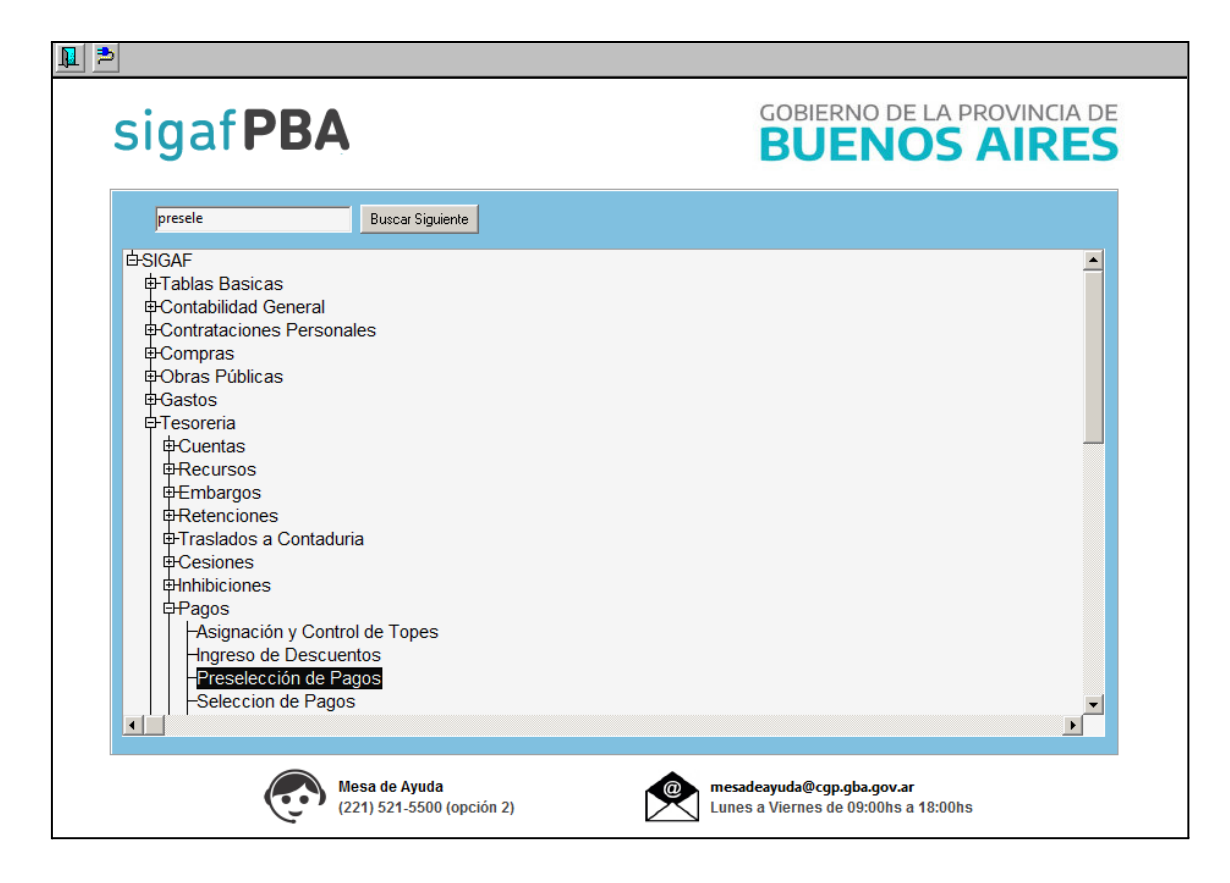

Al hacerlo, el sistema despliega la siguiente pantalla:

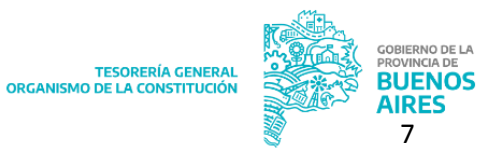

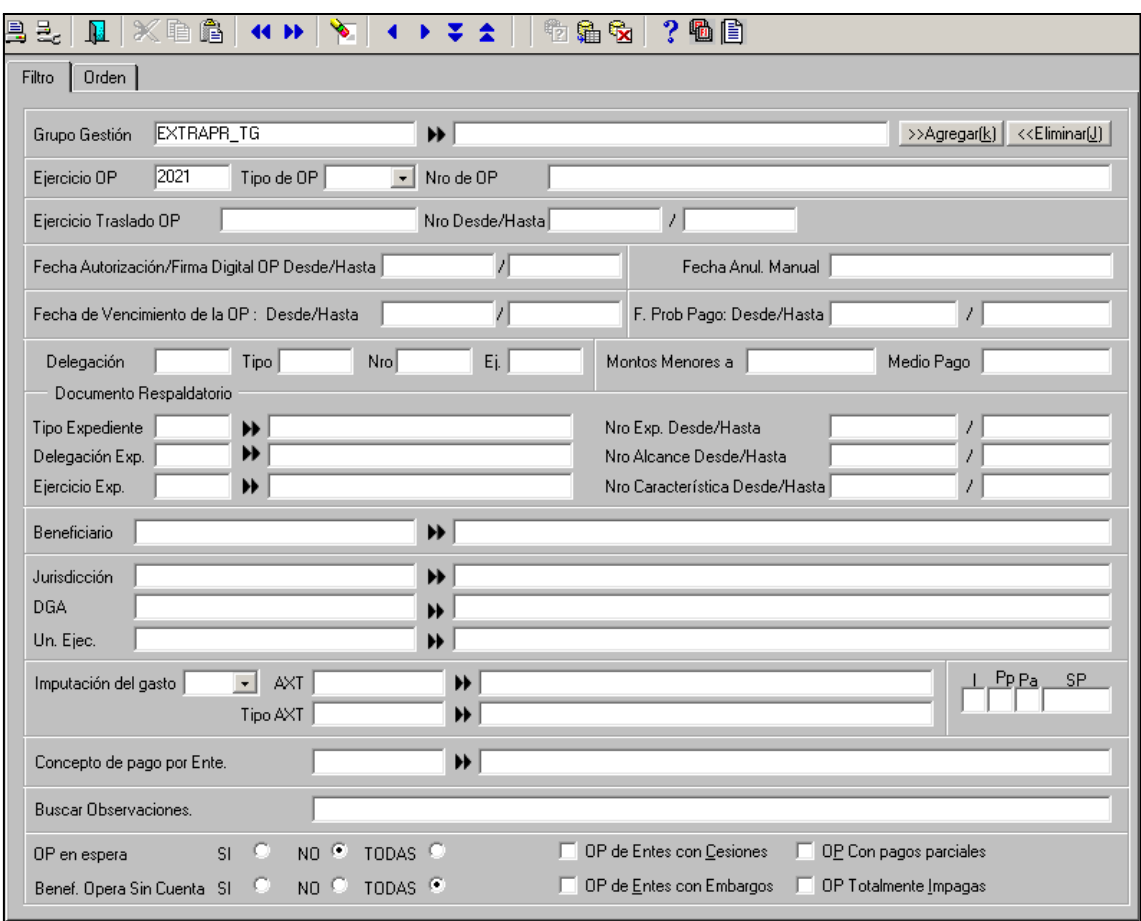

La pantalla cuenta con los siguientes filtros:

● Grupo de Gestión (único filtro obligatorio): Al presionar F9 o el botón "lista de valores" el sistema despliega un listado con los grupos de gestión disponibles:

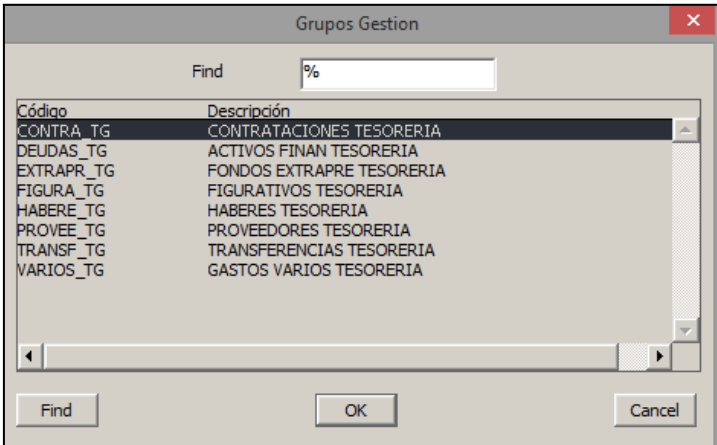

Una vez seleccionado el que corresponda, al presionar el botón "agregar" se aplica el filtro de búsqueda.

- Ejercicio OP: permite aplicar como filtro de búsqueda el ejercicio de la orden de pago.
- Tipo de OP: permite seleccionar el tipo de formulario.
- Número de OP: permite ingresar el número de orden de pago.
- Ejercicio traslado OP
- Nro. Desde/Hasta
- Fecha de autorización/Firma digital OP Desde/Hasta
- Fecha anulación manual
- Fecha de Vencimiento de la OP: Desde/Hasta
- Fecha Prob. Pago: Desde/Hasta
- Delegación, Tipo, Nro. y Ej.
- Montos menores a y Medio Pago
- Documento Respaldatorio: Tipo Expediente, Delegación Exp., Ejercicio Exp., Nro. Exp., Desde/ Hasta, Nro. Alcance, Desde/Hasta, Nro. Característica Desde/Hasta
- Beneficiario
- Jurisdicción, DGA y Un. Ejec.
- Imputación del gasto, AXT, Tipo de AXT, I (inciso), PP (partida principal), PA (partida parcial) y SP (partida subparcial).
- Concepto de pago por Ente
- Buscar Observaciones
- OP en espera: el sistema permite seleccionar SI, NO o TODAS.
- Benef. Opera sin Cuenta: el sistema permite seleccionar SI, NO o TODAS.
- Casillas de selección: el sistema permite marcar OP de entes con cesiones, OP de entes con embargos, OP con pagos parciales y OP totalmente impagas.

Al presionar F9 o el botón "ejecutar" el sistema efectúa la búsqueda y despliega la siguiente pantalla, la cual lista las órdenes de pago según los filtros aplicados:

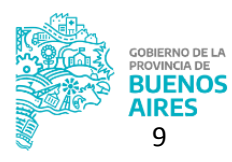

TESORERÍA GENERA<br>ORGANISMO DE LA CONSTITUCIÓ

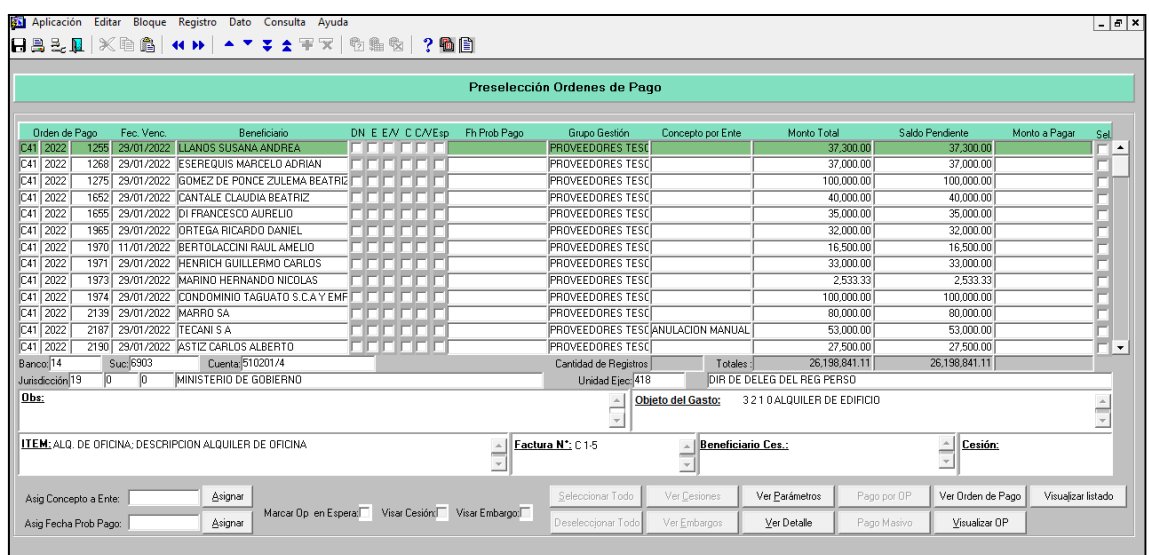

Para cada OP podrá visualizarse la siguiente información:

- Orden de Pago: tipo de formulario, ejercicio y número de OP
- Fec. Venc.
- Beneficiario
- Marca que indica si existe (DN) Embargo (E), Embargo Visado (E/V), Cesión (C), Cesión Visada (C/V) y OP en espera (Esp.)
- Fh. Prob. Pago
- Grupo Gestión
- Concepto por Ente
- Monto total
- Saldo pendiente
- Monto a pagar
- Sel: casilla de selección que permite gestionar la OP

Al seleccionar una OP, el sistema detalla la siguiente información de la misma:

- Banco, Suc. y Cuenta
- Jurisdicción y Unidad Ejecutora
- Obs.: observación
- Objeto del gasto
- ITEM:

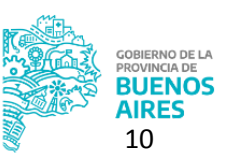

- Factura, Nro°.
- Beneficiario Ces. y Cesión

Desde el campo "Asig. Concepto a Ente" se podrá asignar un concepto al pago a efectuar. Desde el campo "Asig. Fecha Prob. Pago" el usuario podrá asignar una fecha probable de pago.

Al tildar la casilla de selección "OP en Espera" el usuario podrá colocar la OP como OP en espera quedando la misma en la preselección hasta que se realicen las gestiones necesarias para proseguir con el pago. La OP no podrá ser incluida en el circuito de pagos.

Al tildar la casillas de selección "Visar Cesión" o "Visar Embargo" se confirma que la medida de afectación relacionada al beneficiario del pago debe ser aplicada sobre esa OP, pudiendo continuar con la gestión del pago.

Desde esta pantalla el sistema permite:

- Seleccionar Todo: seleccionar todas las OP listadas en la pantalla
- Deseleccionar Todo: eliminar la selección de las OP listadas en la pantalla
- Ver cesiones: visualizar cesiones relacionadas al beneficiario de la OP
- Ver embargos: visualizar embargos relacionados al beneficiario de la OP
- Ver parámetros
- Ver detalle: permite visualizar el detalle del pago de una OP: número de OP, beneficiario, fecha de vencimiento (30 días después de emitida la factura, se calcula automáticamente por sistema), fecha de emisión (fecha en que se genera la OP, coincide con fecha de ingreso), fecha de bonificación y saldo pendiente. También podra visualizarse un detalle de los pagos realizados: concepto, descripción, medio de pago y monto a pagar.
- Pago por OP: preseleccionar una OP seleccionada
- Pago masivo: preseleccionar mas de una OP seleccionada
- Ver Orden de Pago: consultar la OP seleccionada, visualizando la pantalla de "Formulario de Ejecución del Gasto".
- Visualizar OP: visualizar en pantalla la OP seleccionada
- Visualizar listado

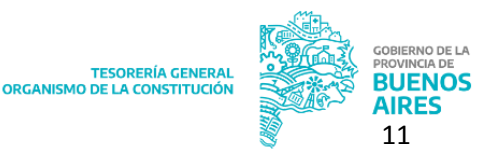

#### <span id="page-11-0"></span>**Selección de Pagos**

Ingresar al ítem de menú Tesorería Pagos Selección de Pagos.

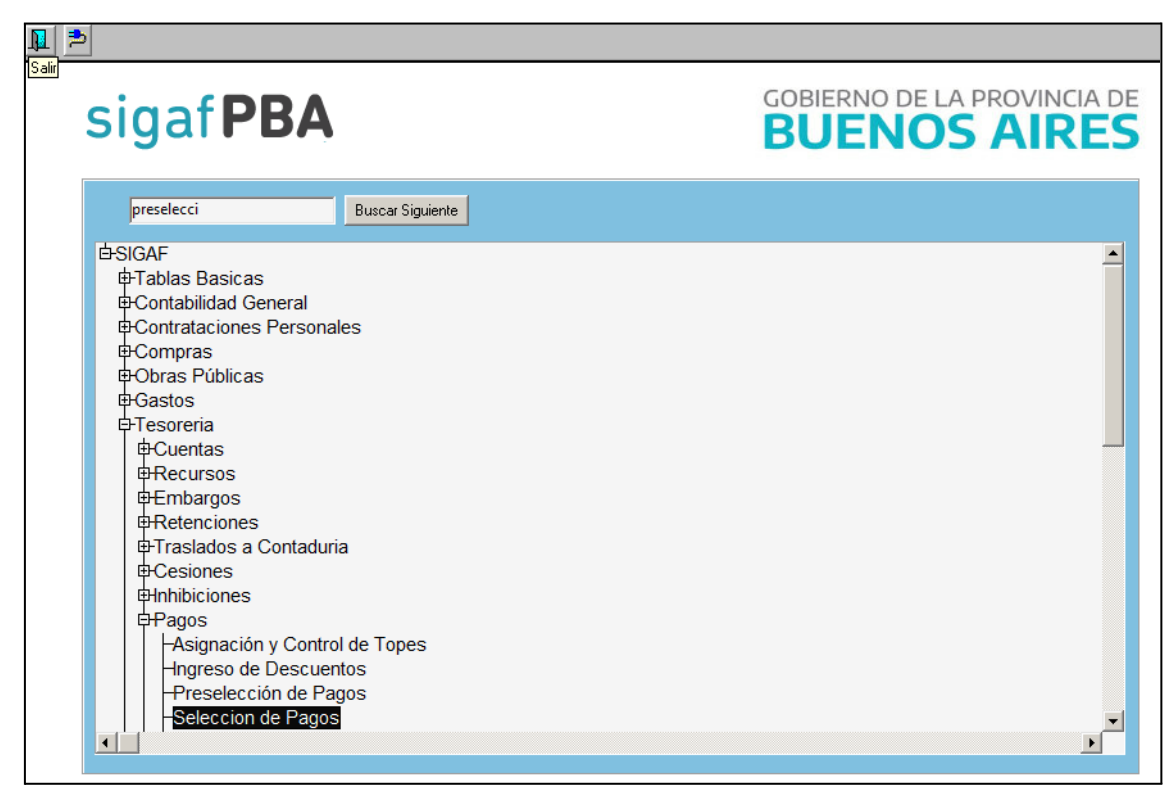

Al hacerlo, el sistema despliega la siguiente pantalla:

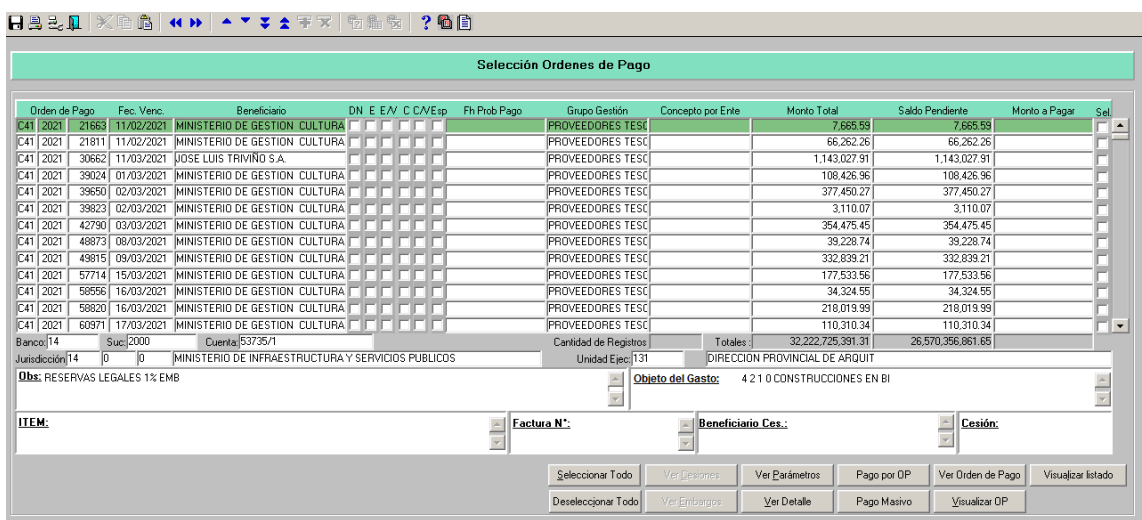

Para cada OP podrá visualizarse la siguiente información:

Para consultas comunicarse con [proyectos@tesoreria.gba.gov.ar](mailto:gestion@tesoreria.gba.gov.ar)

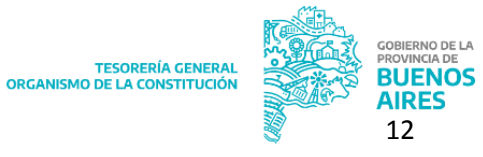

- Orden de Pago: tipo de formulario, ejercicio y número de OP
- Fec. Venc.
- Beneficiario
- Marca que indica si existe (DN) Embargo (E), Embargo Visado (E/V), Cesión (C), Cesión Visada (C/V) y OP en espera (Esp.)
- Fh. Prob. Pago
- Grupo Gestión
- Concepto por Ente
- Monto total
- Saldo pendiente
- Monto a pagar: en caso de querer efectuar un pago parcial se podra ingresar un monto menor al monto al monto total
- Sel: casilla de selección que permite gestionar la OP

Al seleccionar una OP, el sistema detalla la siguiente información de la misma:

- Banco, Suc. y Cuenta
- Jurisdicción y Unidad Ejecutora
- Obs.: observación
- Objeto del gasto
- ITEM:
- Factura, Nro<sup>o</sup>,
- Al seleccionar una OP se observa en la parte inferior de la pantalla:
- Banco, Sucursal y Cuenta
- Jurisdicción remitente, Unidad Ejecutora
- Objeto del gasto
- Número de factura e ítem (en caso de corresponder)
- Beneficiario Ces. y Cesión

Desde esta pantalla el sistema permite:

- Seleccionar Todo: seleccionar todas las OP listadas en la pantalla
- Deseleccionar Todo: eliminar la selección de las OP listadas en la pantalla
- Ver cesiones: visualizar cesiones relacionadas al beneficiario de la OP

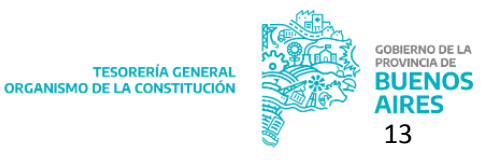

- Ver embargos: visualizar embargos relacionados al beneficiario de la OP
- Ver parámetros
- Ver detalle: permite visualizar el detalle del pago de una OP: número de OP, beneficiario, fecha de vencimiento (30 días después de emitida la factura, se calcula automáticamente por sistema), fecha de emisión (fecha en que se genera la OP, coincide con fecha de ingreso), fecha de bonificación y saldo pendiente. También podrá visualizarse un detalle de los pagos realizados: concepto, descripción, medio de pago y monto a pagar.

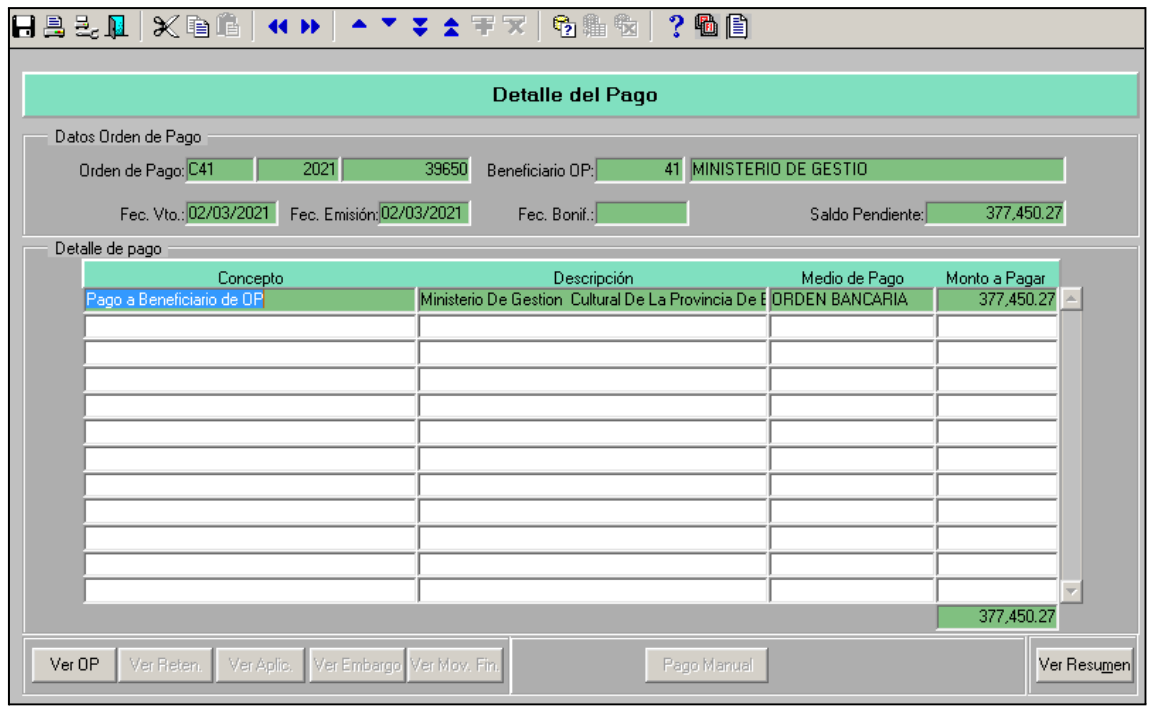

El usuario podrá realizar las siguientes acciones:

- Ver OP
- Ver Reten.
- Ver Aplic.
- Ver Embargo
- Ver Mov. Fin.
- Pago Manual
- Ver Resumen
- Pago por OP: seleccionar una OP seleccionada
- Pago masivo: seleccionar más de una OP seleccionada

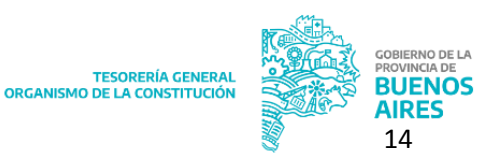

- Ver Orden de Pago: consultar la OP seleccionada, visualizando la pantalla de "Formulario de Ejecución del Gasto".
- Visualizar OP: visualizar en pantalla la OP seleccionada
- Visualizar listado

#### <span id="page-14-0"></span>**Consulta y Modificación de Pagos Seleccionados**

Este ítem de menú se utiliza para cambiar la cuenta pagadora, beneficiaria o el medio de pago de los pagos que ya fueron previamente seleccionados.

Ingresar al ítem de menú: Tesorería Pagos Consulta y Modificación de Pagos Seleccionados.

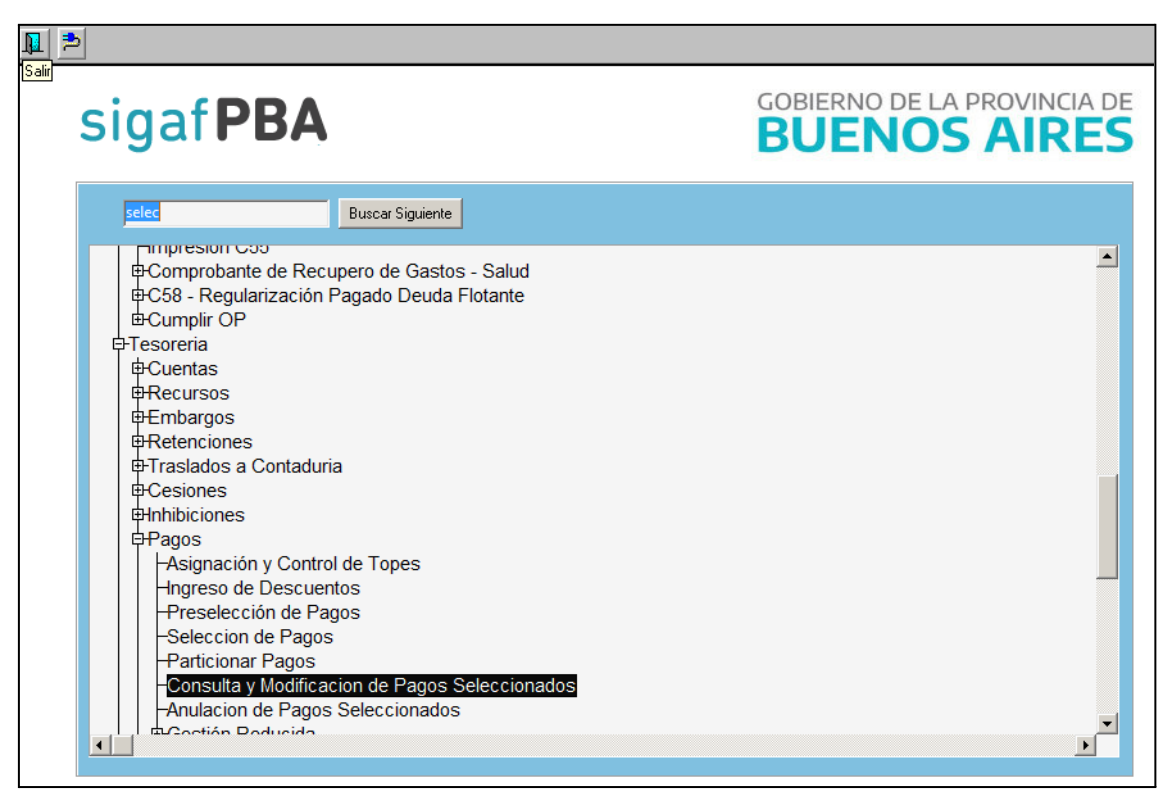

Al hacerlo el sistema despliega la siguiente pantalla:

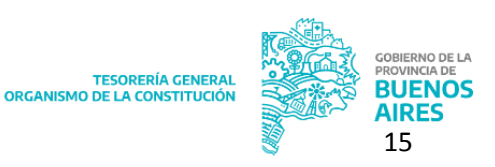

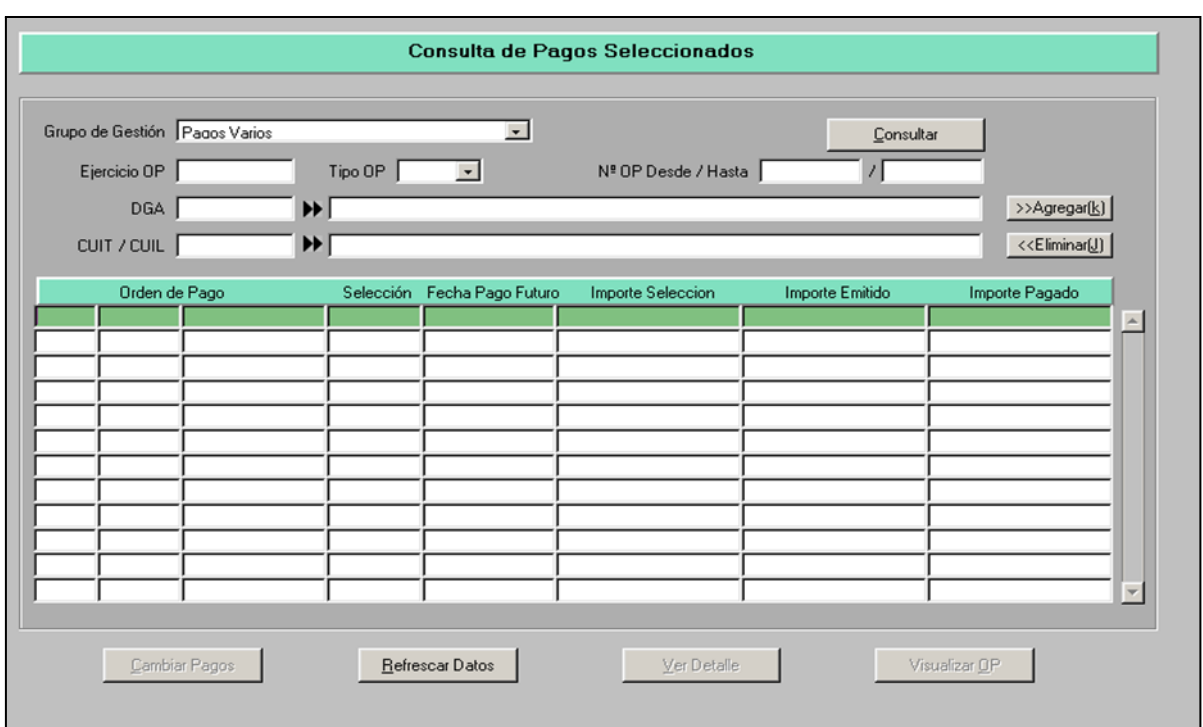

Para efectuar una búsqueda podrán utilizarse los siguientes filtros:

- Grupo de Gestión (único filtro obligatorio)
- Ejercicio OP
- Tipo OP
- Nro. OP Desde/Hasta
- DGA
- CUIT/CUIL

Al ejecutar la búsqueda el sistema lista aquellos pagos que correspondan con los filtros seleccionados:

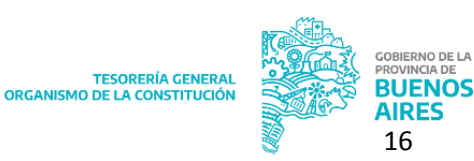

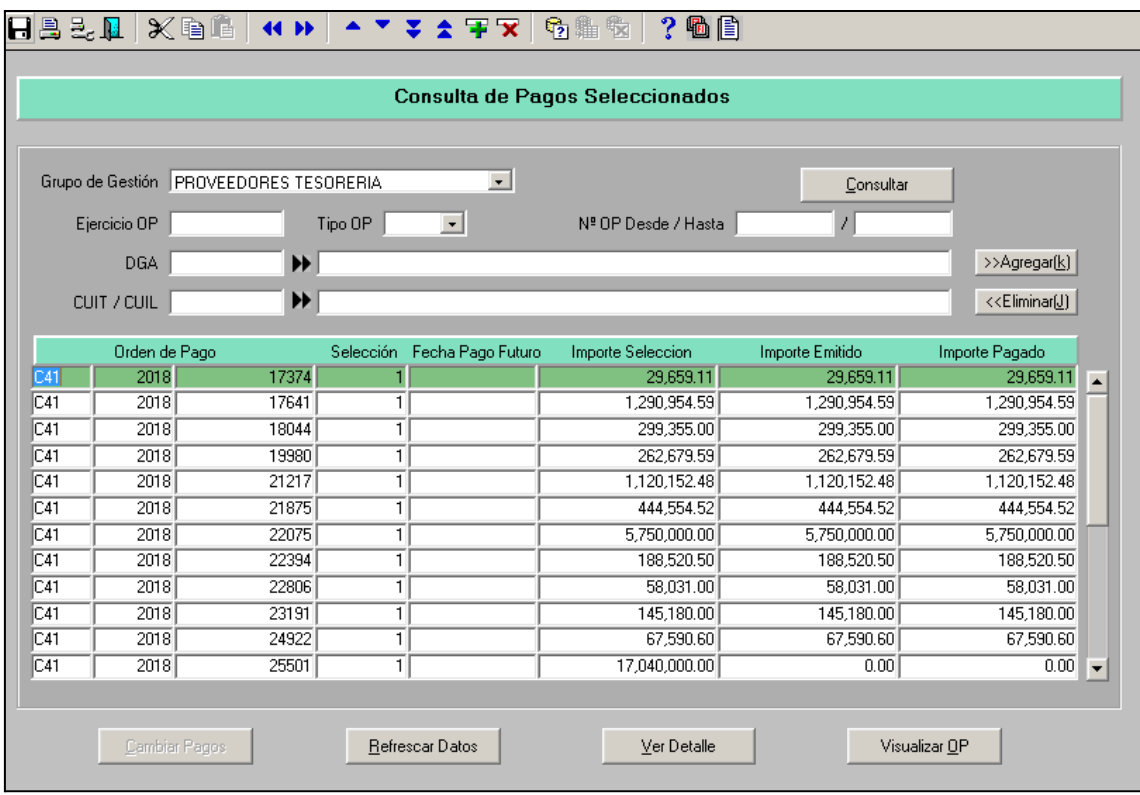

Desde esta pantalla el usuario podrá:

- 1. Cambiar pagos: al clickear este botón, el sistema despliega otra pantalla que permite modificar el medio de pago, la cuenta pagadora y la cuenta bancaria del destinatario.
	- Cambiar medio de pago: el sistema permite cambiar el medio de pago siempre y cuando el pago no esté incluido dentro de una planilla. Al posicionarse sobre la columna "Medio de Pago" el sistema despliega una lista de valores.
	- Cambiar la cuenta bancaria: desplazar la barra hacia la derecha, situarse sobre el campo correspondiente (Banco, Sucursal y Cuenta Pagadora o Beneficiaria) y presionar el botón ejecutar o F9 para seleccionar de la lista de valores la cuenta bancaria que corresponda. El sistema solo muestra las cuentas beneficiarias en estado "disponible".

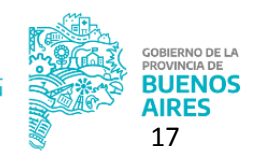

TESORERÍA GENERA<br>ORGANISMO DE LA CONSTITUCIÓN

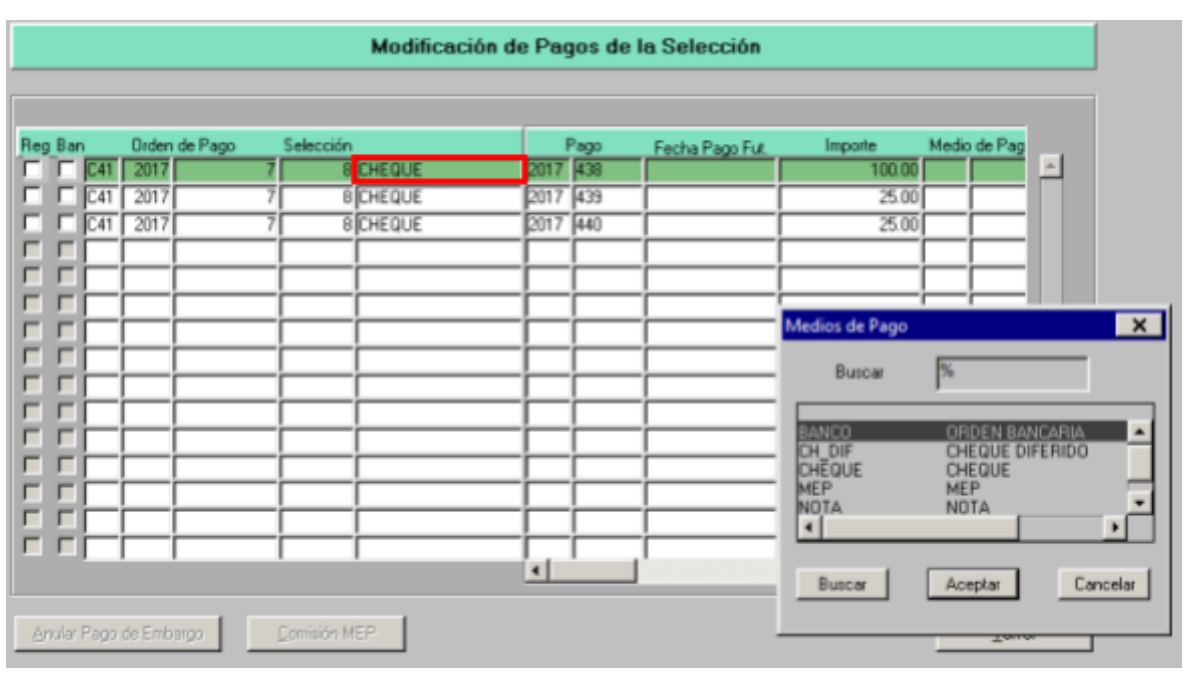

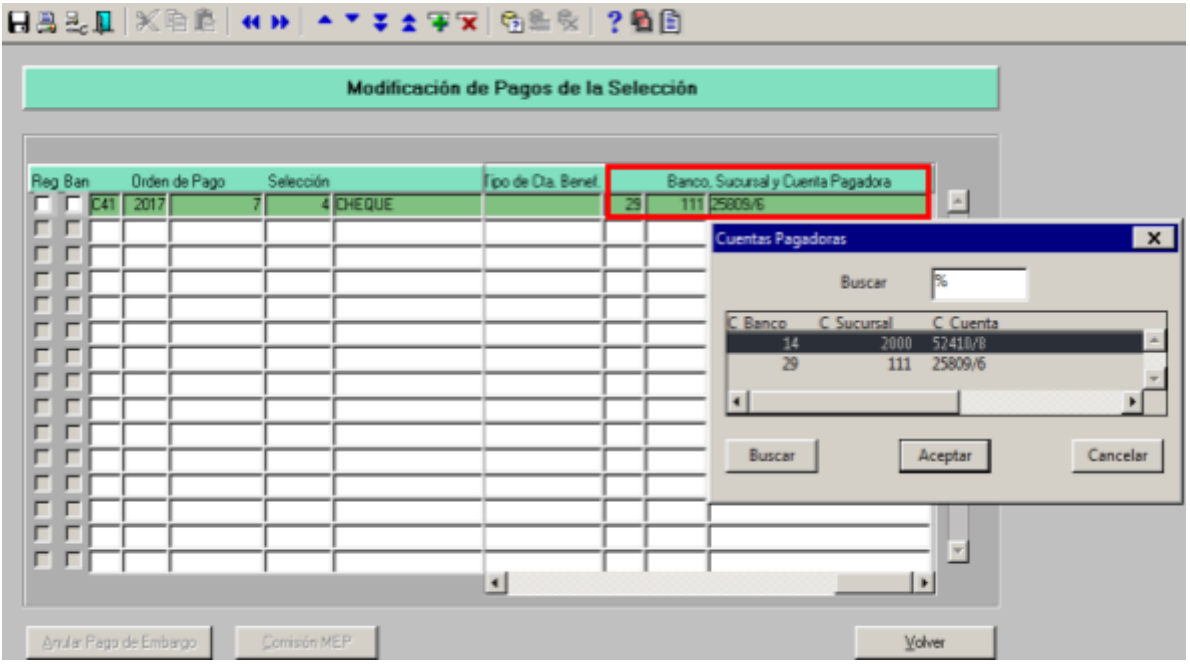

- 2. Refrescar Datos
- 3. Ver Detalle: al clickear este botón el sistema despliega la siguiente pantalla que detalla los pagos relacionados a la OP consultada:

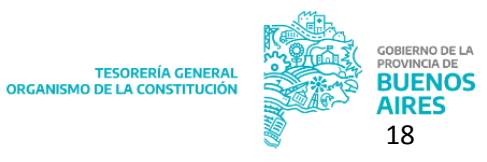

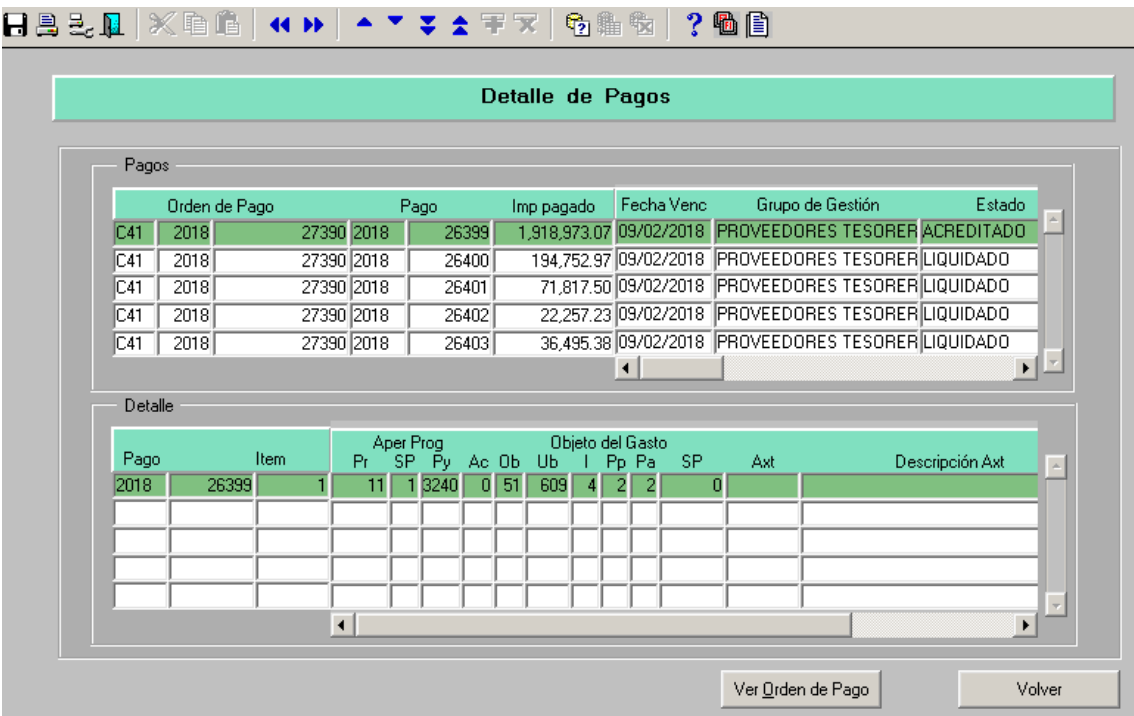

4. Visualizar OP

# <span id="page-18-0"></span>**GESTIÓN DEL MEDIO DE PAGO**

## <span id="page-18-1"></span>**1. Gestión de Bonos y Banco**

Ítem de menú: Tesorería Pagos Gestión de Bonos y Banco

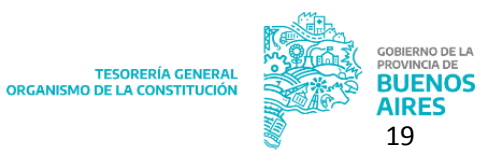

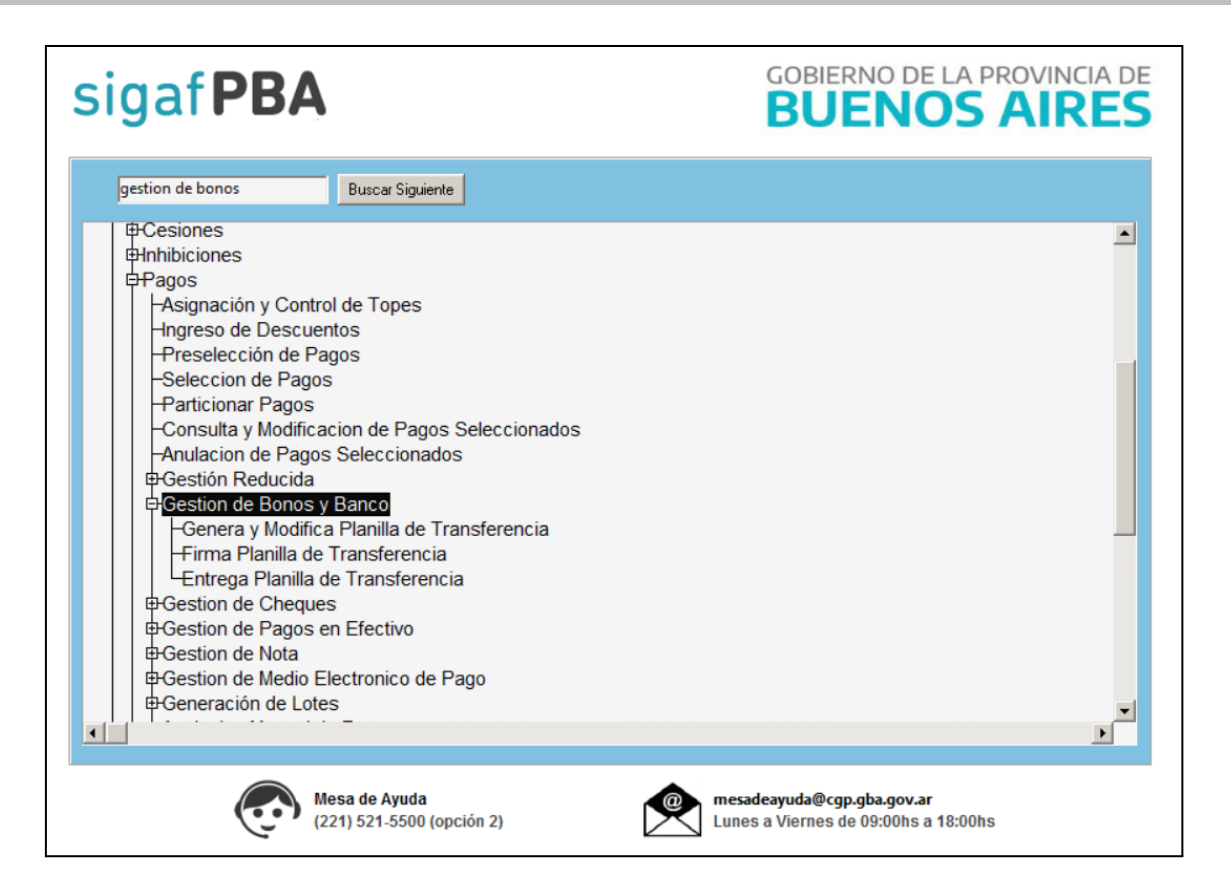

## <span id="page-19-0"></span>**1.1. Genera y Modifica Planilla de Transferencia**

Este ítem de menú permite agrupar órdenes de pago para la generación de planillas.

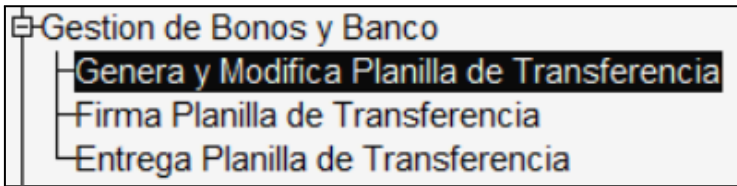

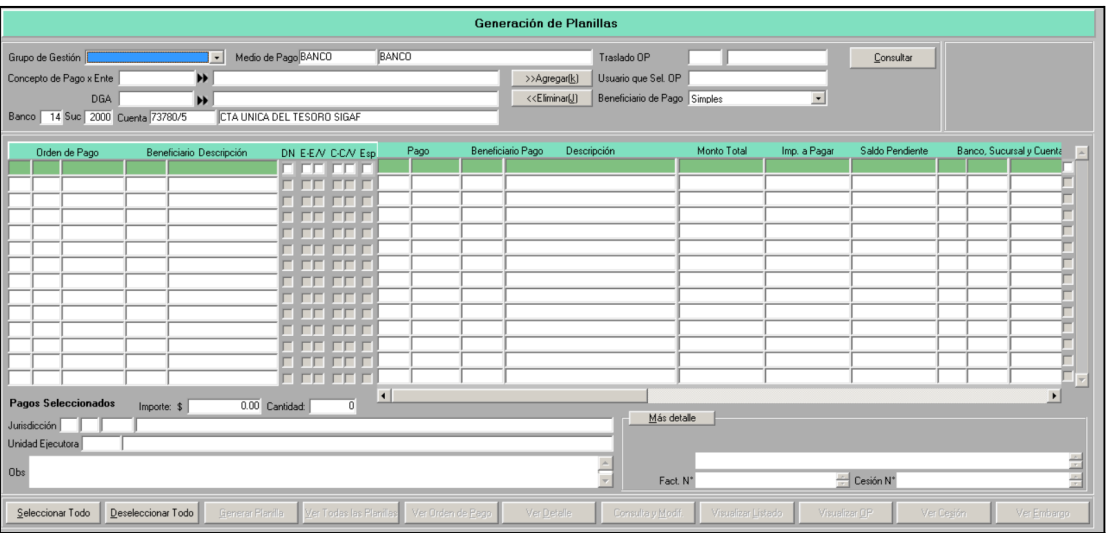

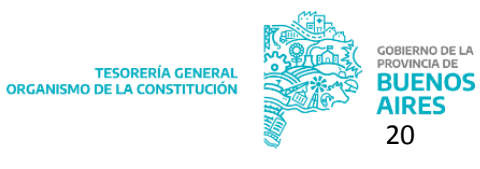

La pantalla cuenta con los siguientes filtros de búsqueda:

- Grupo de Gestión (único filtro obligatorio): el sistema despliega un listado con los grupos de gestión disponibles
- Medio de Pago
- Traslado OP
- Concepto de pago por ente
- DGA
- Banco, sucursal y cuenta
- Usuario que sel. OP
- Beneficiario de Pago: muestra tres opciones a elegir:
	- TODOS: Al seleccionar esta opción el sistema recupera todos los pagos tanto de OP que están dirigidas a múltiples beneficiarios como de aquellas que poseen solo uno.
	- SIMPLE: Muestra los pagos que corresponden a OP con un único beneficiario.
	- MÚLTIPLE: Muestra sólo los pagos que corresponden a una única OP con múltiples beneficiarios.

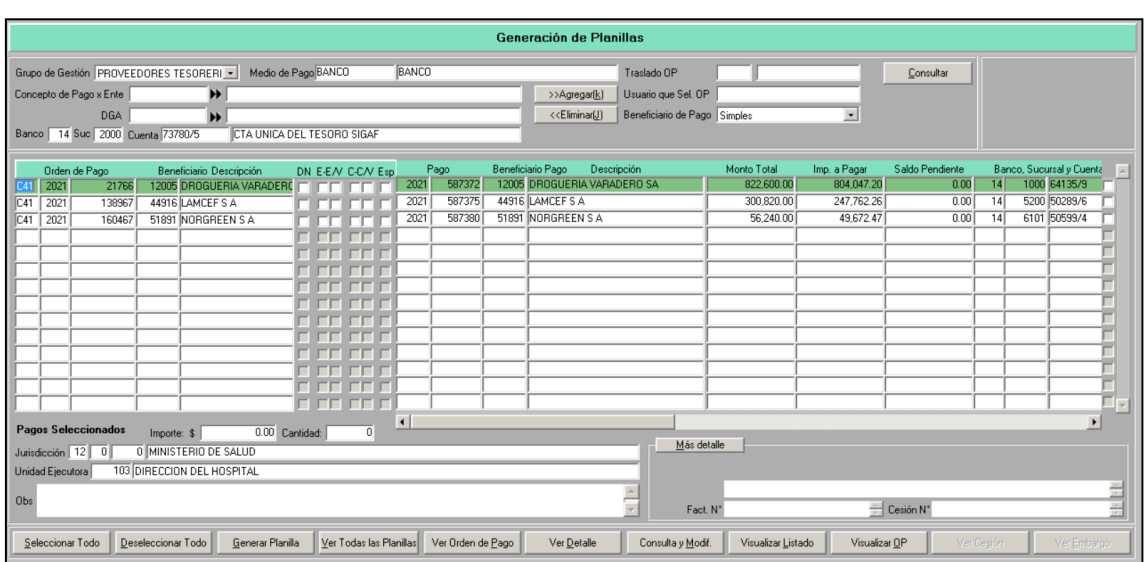

Al presionar "Consultar" el sistema efectúa la búsqueda y despliega la siguiente pantalla:

Desde esta pantalla podrán realizarse las siguientes acciones:

Seleccionar Todo

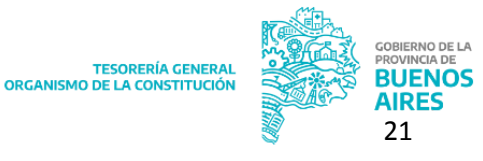

- Deseleccionar Todo
- Generar Planilla: una vez seleccionada una o más OP, al presionar este botón el sistema muestra un cartel de confirmación tal como se muestra a continuación:

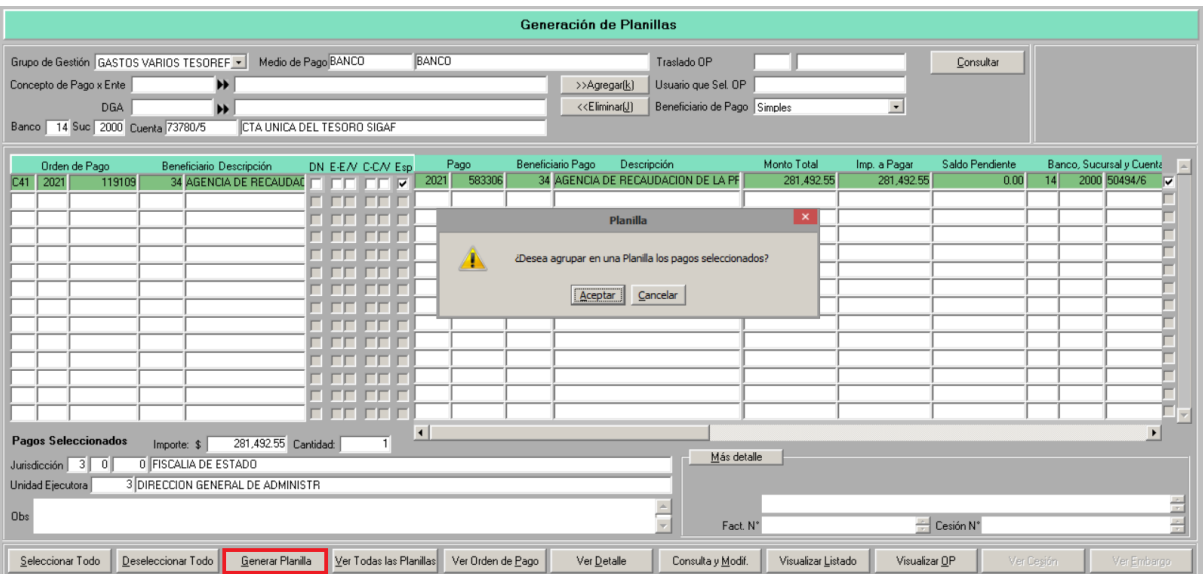

Al presionar "Aceptar" el sistema nos informa los datos de la planilla y las OP incluidas en la misma desaparecen del listado de la pantalla de generación.

- Ver Todas las Planillas
- Ver Orden de Pago
- Ver Detalle
- Consulta y Modif.
- Visualizar Listado
- Visualizar OP
- Ver Cesión
- Ver Embargo

### <span id="page-21-0"></span>**1.2. Firmar planilla de transferencia**

Este ítem de menú permite firmar las planillas que ya fueron generadas.

中Gestion de Bonos y Banco -Genera y Modifica Planilla de Transferencia Firma Planilla de Transferencia Entrega Planilla de Transferencia

La pantalla cuenta con los siguientes filtros de búsqueda:

- Grupo de Gestión (único filtro obligatorio): el sistema despliega un listado con los grupos de gestión disponibles
- Medio de Pago
- DGA
- Banco, sucursal y cuenta
- En la sección planillas podrán completarse los siguientes campos: "Año" y "Desde/Hasta".

Al presionar "Consultar" el sistema efectúa la búsqueda y despliega la siguiente pantalla:

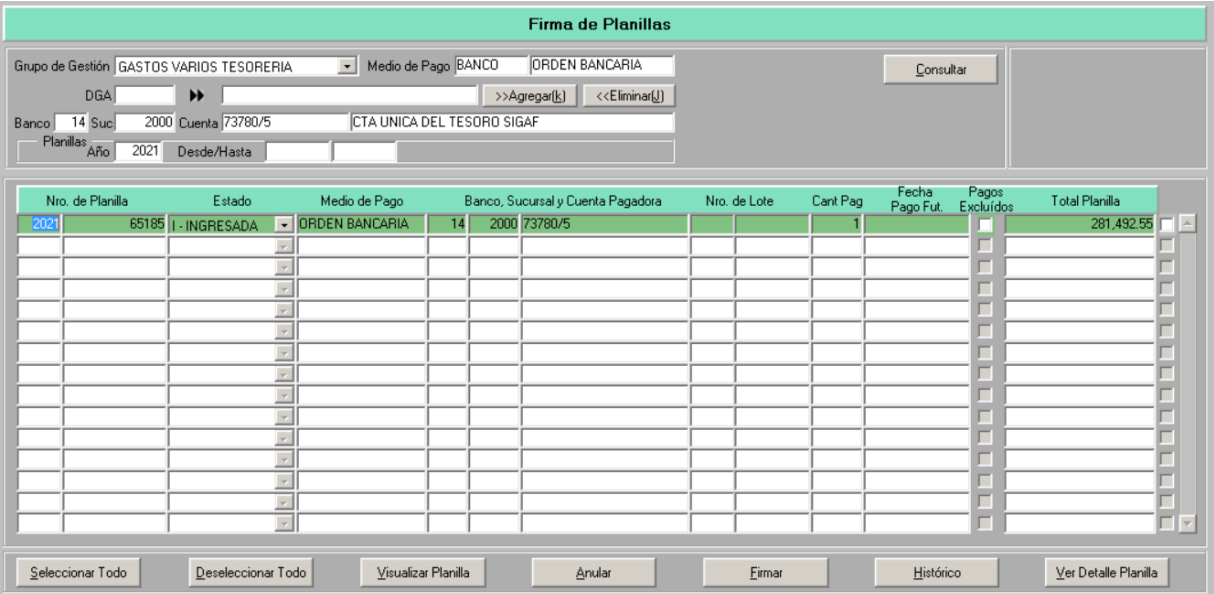

Desde esta pantalla podrán realizarse las siguientes acciones:

- Seleccionar Todo: permite seleccionar todas las planillas a la vez para su firma.
- Deseleccionar Todo: permite deseleccionar todas las planillas a la vez para su firma.
- Visualizar la planilla: seleccionar la planilla a visualizar y presionar este botón. Solicita que se indique el dispositivo de salida.
- Anular: al presionar este botón se visualiza en pantalla el siguiente aviso:

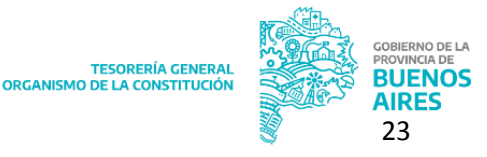

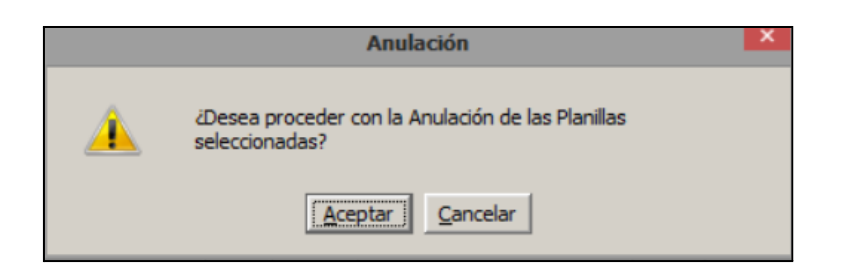

La anulación envía las OP que se encuentran dentro de una planilla nuevamente a la etapa de la Preselección o Selección con marca de OP en espera.

- Firmar: al presionar este botón se procede con la firma de la planilla previamente seleccionada.

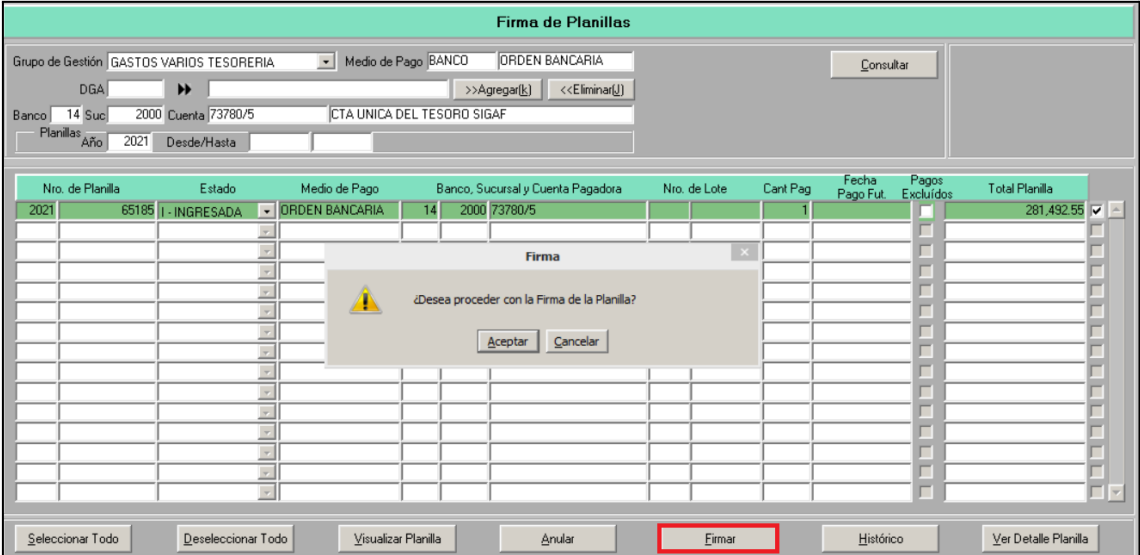

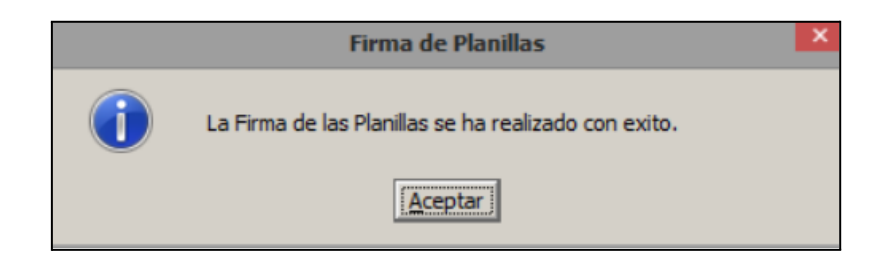

- 1. Histórico
- 2. Ver detalle planilla: se muestra un detalle de las OP que integran la planilla seleccionada:

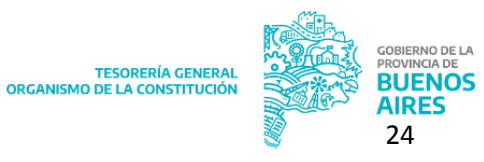

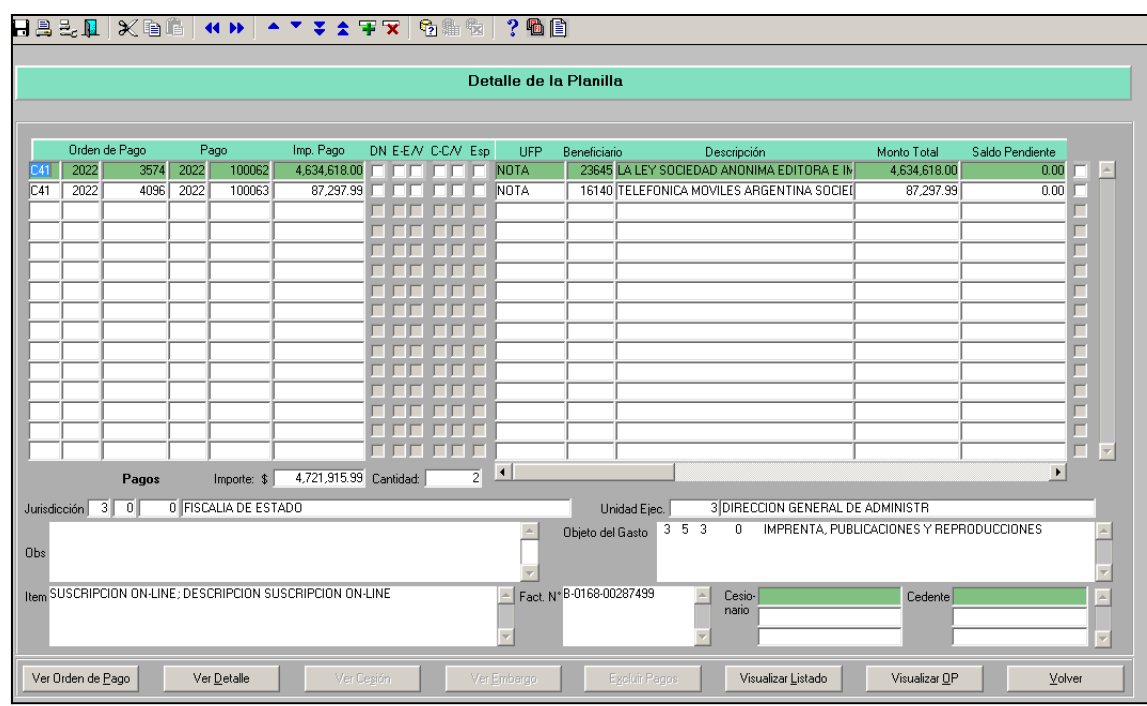

Desde esta pantalla el usuario podra:

- Ver Orden de Pago
- Ver detalle
- Ver cesion
- Ver embargos
- Excluir pagos: dicho botón se podrá accionar una vez que se seleccione una planilla, tildando la casilla de selección que corresponda. Al presionar el botón el sistema arroja el siguiente cartel:

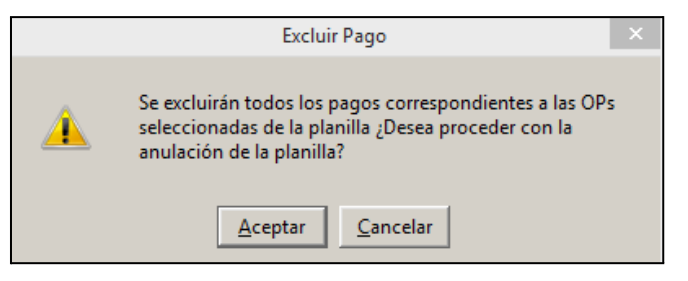

Al excuir un pago el sistema devuelve la OP a la etapa de la Preselección. Cabe aclarar que para encontrarla en dicha etapa el usuario deberá filtrar la búsqueda a través de la opción OP en espera, indicando **Sí.**

- Visualizar listado
- Visualizar OP

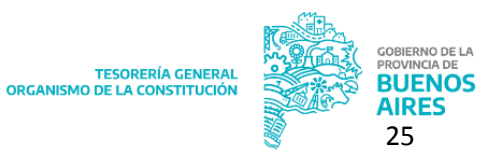

- Volver

## <span id="page-25-0"></span>**1.3. Entregar planilla de Transferencia**

Este ítem de menú permite entregar aquellas planillas que ya fueron firmadas.

中Gestion de Bonos y Banco Genera y Modifica Planilla de Transferencia Firma Planilla de Transferencia Entrega Planilla de Transferencia

La pantalla cuenta con los siguientes filtros de búsqueda:

- Grupo de Gestión (único filtro obligatorio): el sistema despliega un listado con los grupos de gestión disponibles
- Medio de Pago
- Circuito: tesorería, repartición o todos
- DGA
- Banco, sucursal y cuenta
- En la sección planillas podrán completarse los siguientes campos: "Año" y "Desde/Hasta".

Al presionar "Consultar" el sistema efectúa la búsqueda y despliega la siguiente pantalla:

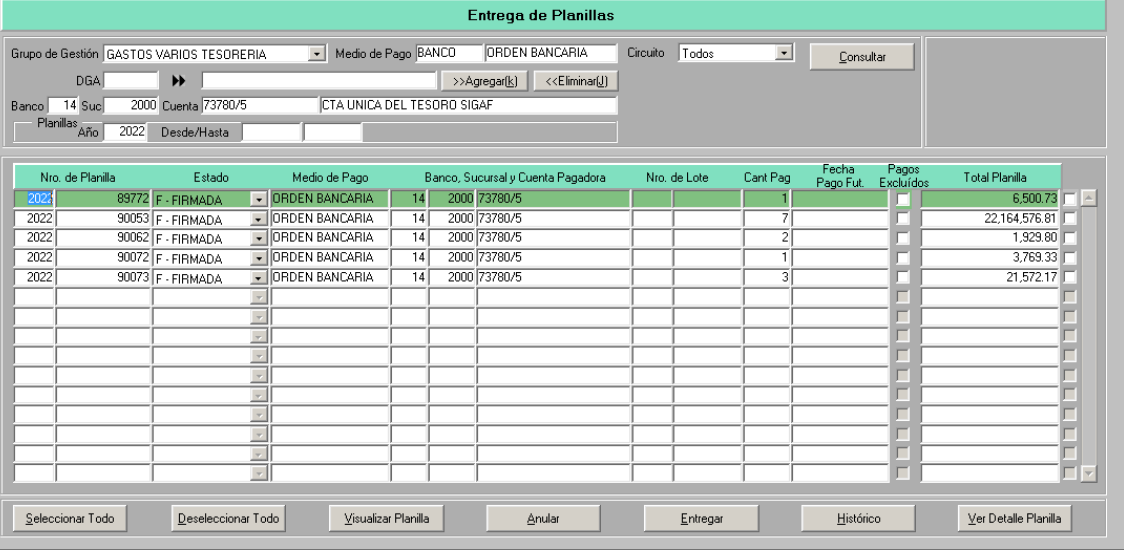

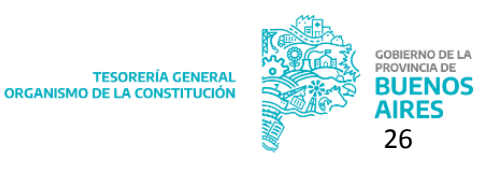

Dentro de este ítem de menú el sistema permite:

- Seleccionar Todo
- Deseleccionar Todo
- Visualizar planilla
- Anular: permite anular una o varias planillas para el pago. Al presionar el botón "Anular" se visualiza en pantalla el siguiente aviso:

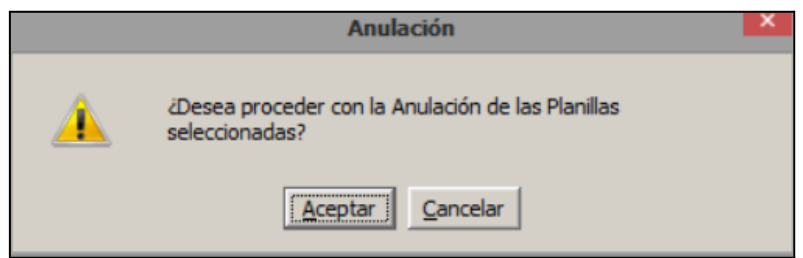

Luego de "Aceptar" se procede a la anulación de las planillas seleccionadas. Las OP incluidas en las mismas vuelven a quedar disponibles para volver a realizar la gestión de planillas de pago (Ver ítem "Genera y Modifica Planilla de Transferencia")

- Entregar: seleccionada la planilla presionar el botón "Entregar" el sistema solicita confirmación de la acción:

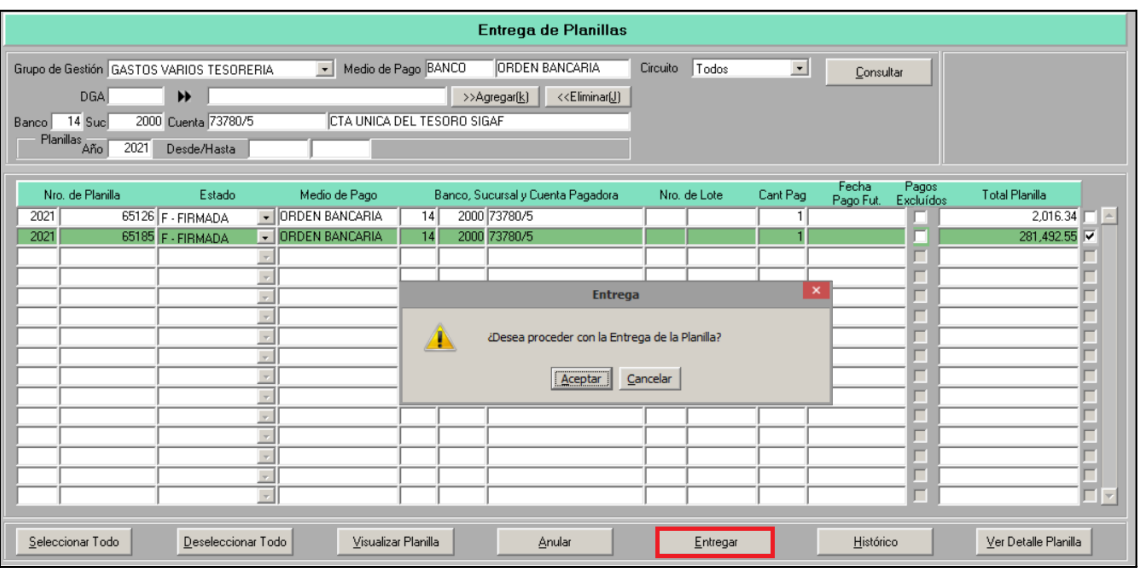

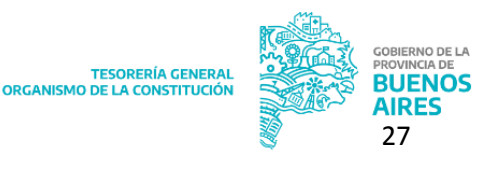

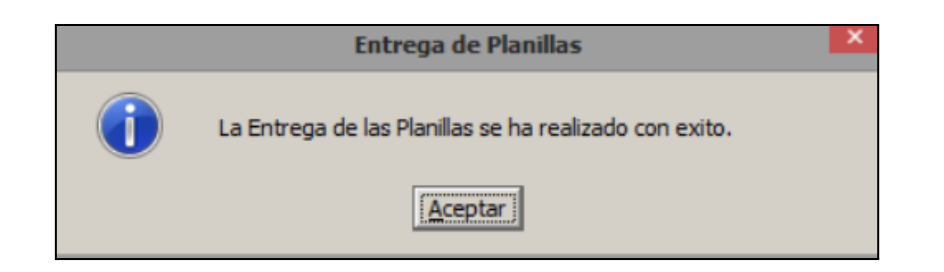

- **Histórico**
- Ver detalle planilla: al ingresar a esa sección se despliega la totalidad de OP integrantes de la planilla seleccionada.

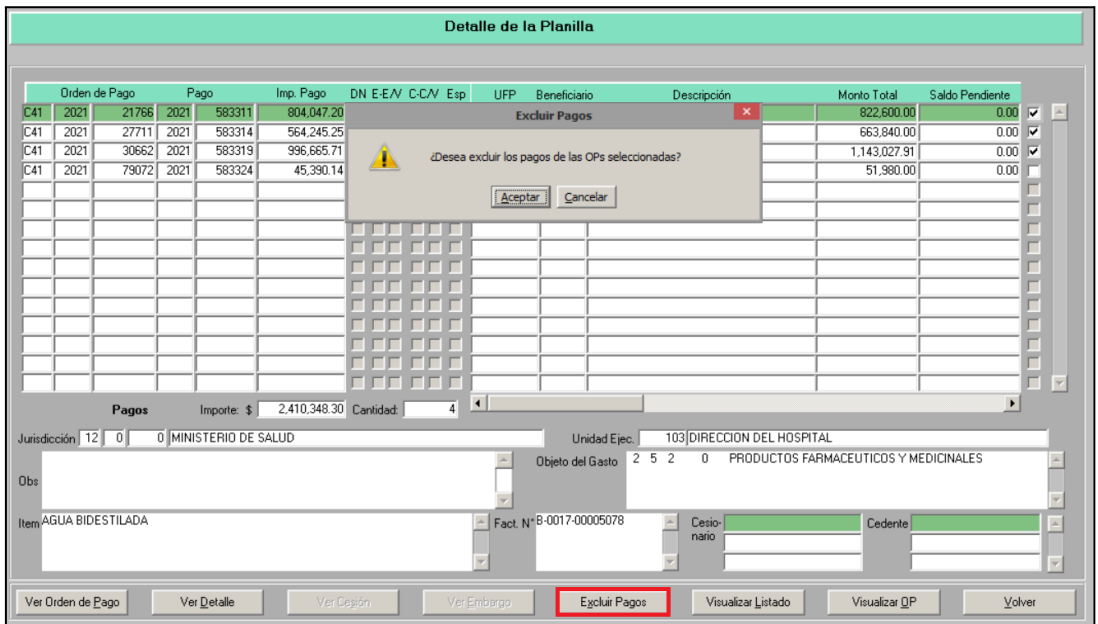

Desde esta pantalla podrá excluirse una OP. Para ello seleccionar la OP a excluir y presionar el botón "Excluir Pagos". El sistema muestra la siguiente ventana emergente:

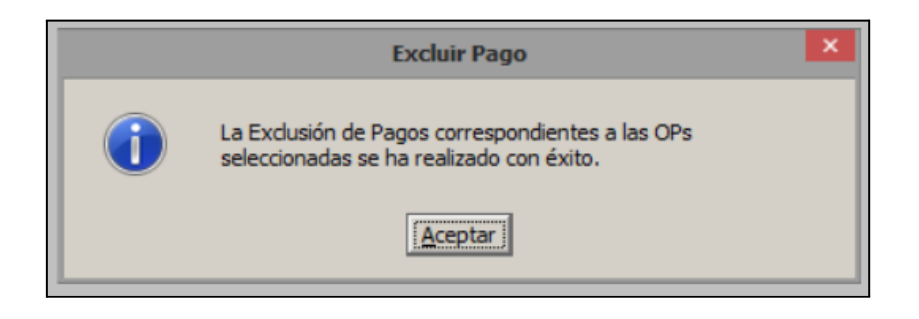

La planilla que haya sido modificada a través de la utilización de "Excluir OP" vuelve al

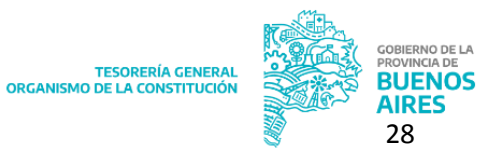

estado de la firma. El sistema muestra el siguiente mensaje:

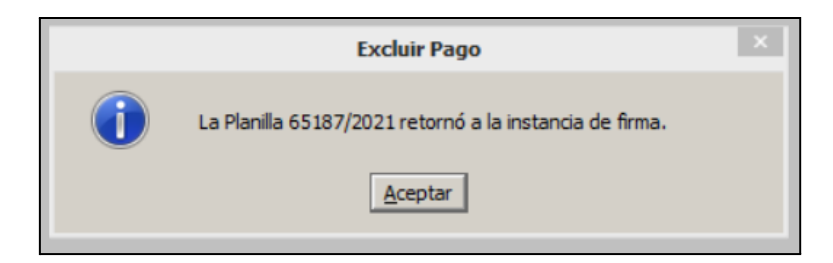

En caso de excluir todos los pagos de la planilla, el sistema procede de igual modo que en el caso de una Anulación de Planilla.

## <span id="page-28-0"></span>**2. Gestión de Nota**

Recordando que este medio de pago se podrá elegir para aquellas órdenes de pago circuito T contra CUT o R contra cuenta propia. La gestión del pago por nota se lleva a cabo desde el Ítem de menú: Tesorería Pagos Gestión de nota

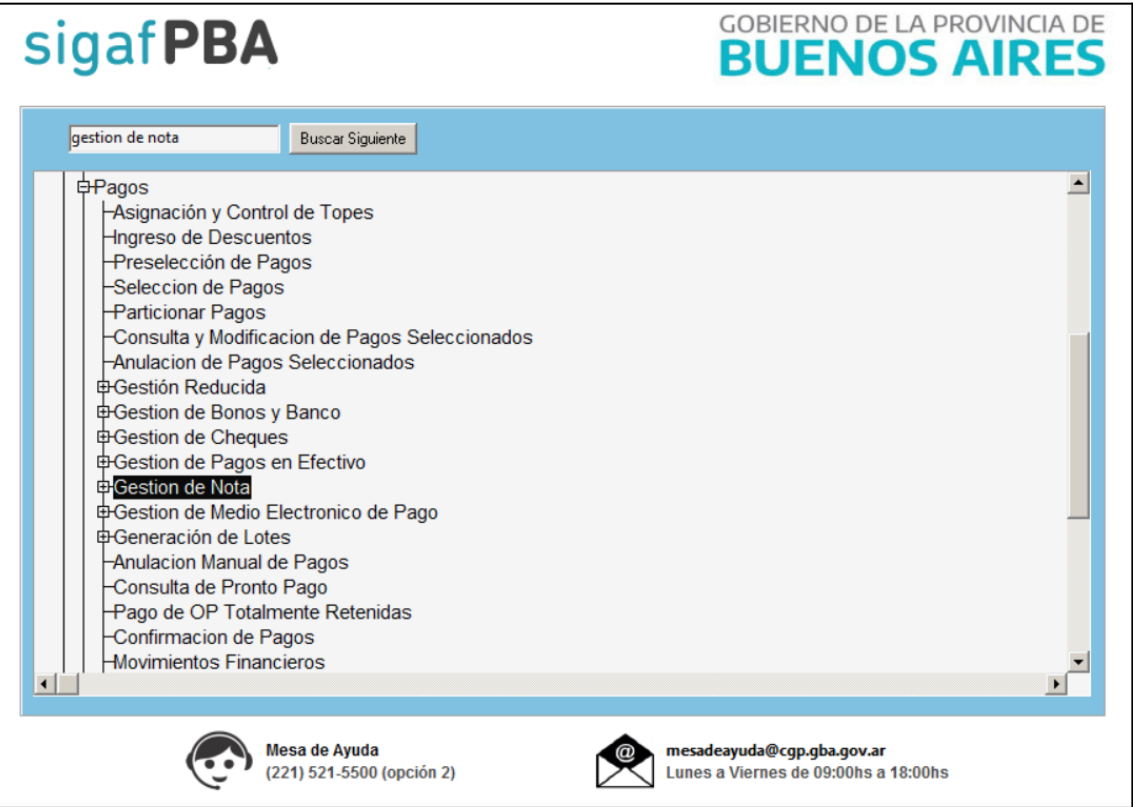

### <span id="page-28-1"></span>**I.1. Emisión de nota**

Ingresar al ítem de menú: Tesorería Gestión por Nota Regularización de Pagos

Para consultas comunicarse con [proyectos@tesoreria.gba.gov.ar](mailto:gestion@tesoreria.gba.gov.ar)

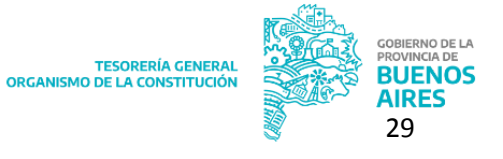

Emisión de Nota.

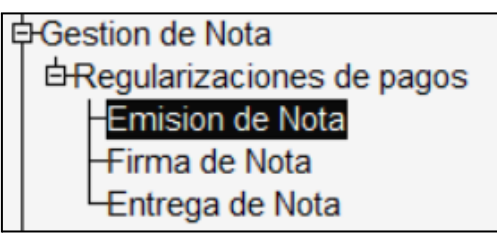

Al hacerlo el sistema despliega la siguiente pantalla:

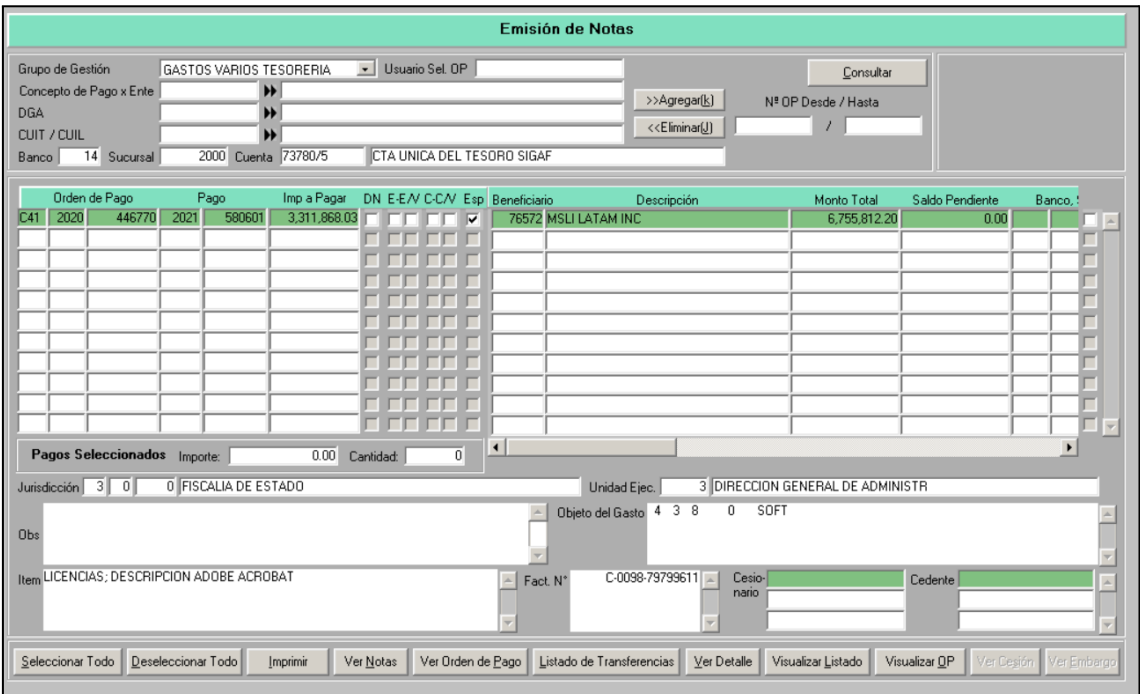

La pantalla cuenta con los siguientes filtros:

- Grupo de Gestión (único filtro obligatorio): el sistema despliega un listado con los grupos de gestión disponibles
- Usuario Sel. OP
- Concepto de Pago x Ente
- DGA
- CUIT/CUIL
- N° OP Desde/Hasta
- Banco, Sucursal y Cuenta Medio de Pago

Al ejecutar la búsqueda el sistema lista aquellos pagos que correspondan con los filtros

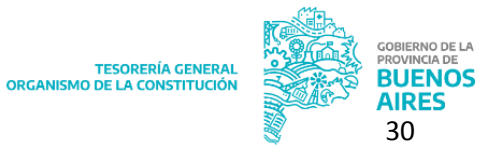

seleccionados. Para cada uno de ellos la pantalla muestra la siguiente información:

- Orden de Pago: tipo, ejercicio y número
- Pago: año y número de pago
- Imp. a Pagar
- Marca que indica si existe (DN) Embargo (E), Embargo Visado (E/V), Cesión
- (C), Cesión Visada (C/V) y OP en espera (Esp.)
- Beneficiario: número de ente
- Descripción: nombre del ente
- Monto Total
- Saldo Pendiente
- Banco, Suc. y Cuenta

Al seleccionar una OP, el sistema detalla la siguiente información de la misma:

- Banco, Suc. y Cuenta
- Jurisdicción y Unidad Ejecutora
- Obs.: observación
- Objeto del gasto
- ITEM:
- Factura, Nro<sup>o</sup>.
- Beneficiario Ces. y Cesión: en caso de poseer cesiones muestra el cedente y cesionario.

El sistema permite:

- ●Seleccionar/Deseleccionar todo
- ●Ver Notas: es un historial de todas las notas realizadas y su estado

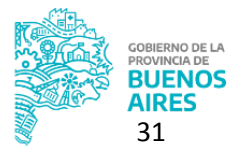

TESORERÍA GENERA<br>ORGANISMO DE LA CONSTITUCIÓ

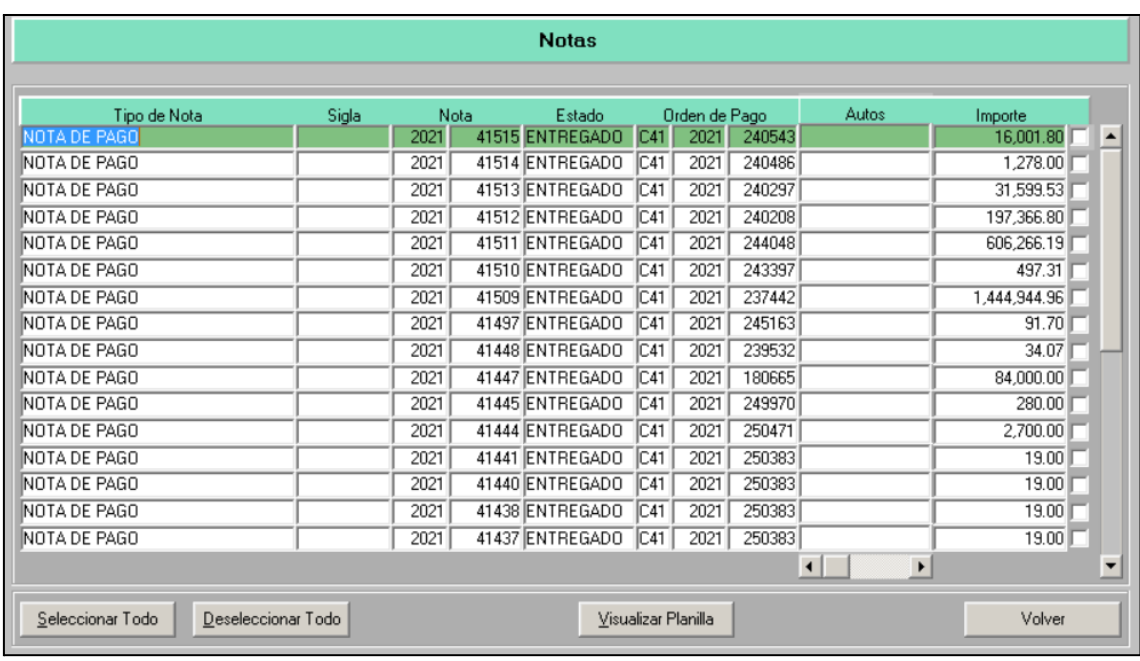

- Listado de transferencias
- Visualizar OP: permite ver en pantalla la OP.
- Ver Orden de Pago: permite visualizar en forma minuciosa la orden de pago a cancelar por medio de la nota.
- Ver Detalle: resumen de la orden de pago, mostrando número, beneficiario, fecha de vencimiento, entre otros detalles.

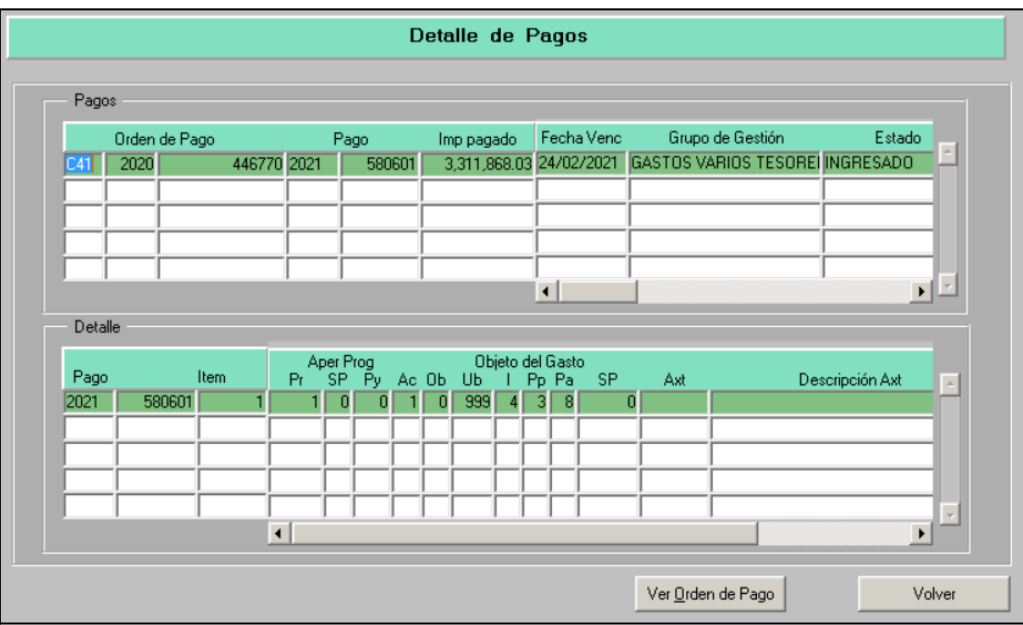

●Ver Cesión y Ver Embargo: en caso de que el beneficiario posee Medidas de Afectación Patrimonial.

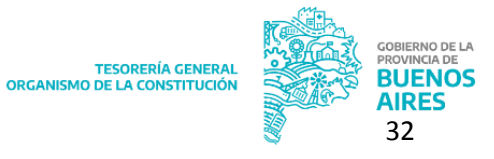

Luego de realizar el control anterior, seleccionar la/s OP y presionar el botón "Imprimir" el sistema solicita la confirmación de la acción.

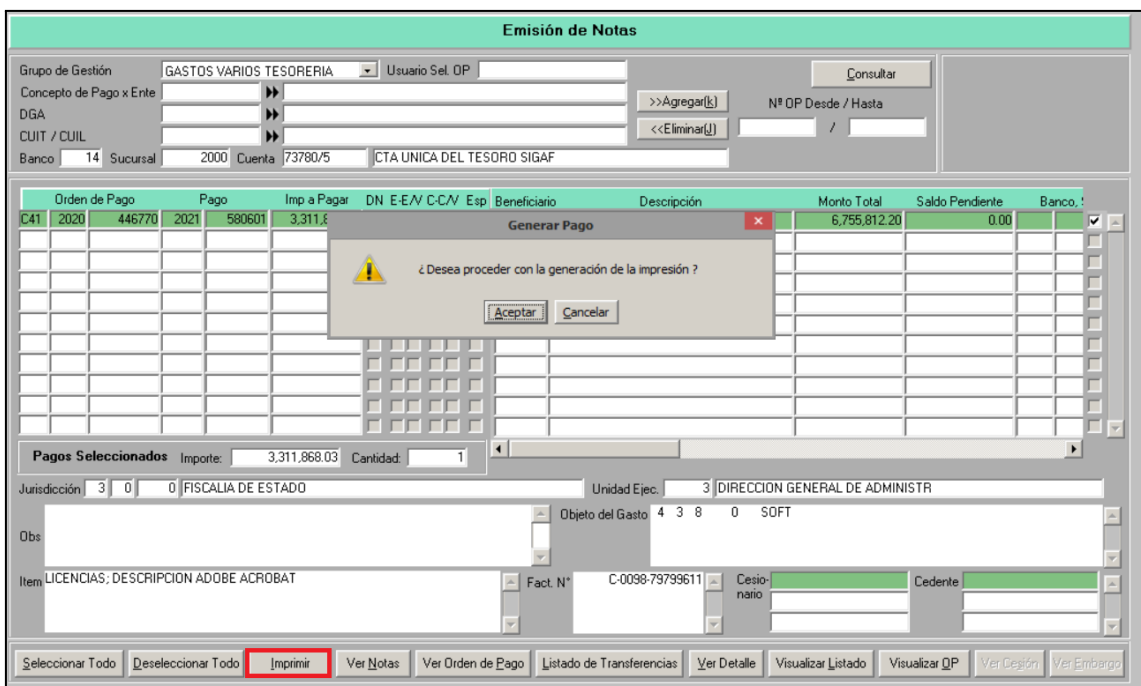

Una vez confirmada se genera el archivo de la nota, que podrá ser visto en "Pantalla":

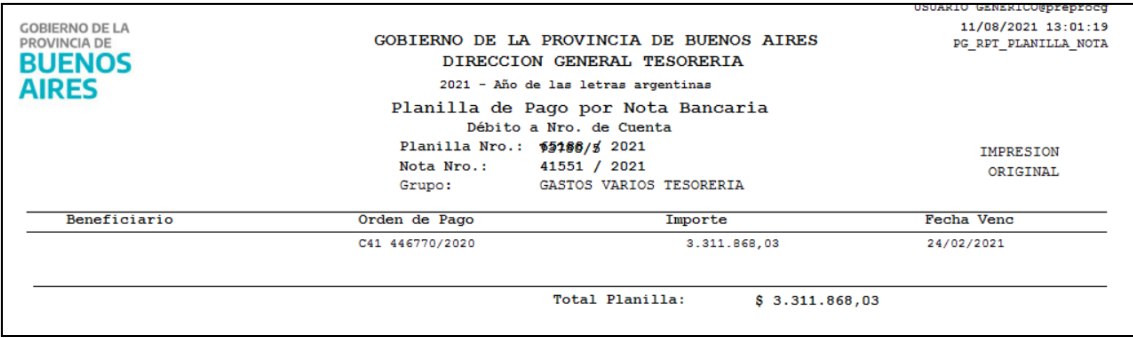

#### <span id="page-32-0"></span>**I.2. Firmar la nota**

Luego de la impresión de la nota, ingresar al ítem de menú Tesorería Gestión por Nota Regularización de Pagos Firma de Nota. Filtrar por Grupo de Gestión y presionar el botón "Consultar".

Se arma una planilla, con su correspondiente número y la/s notas seleccionadas en la instancia anterior.

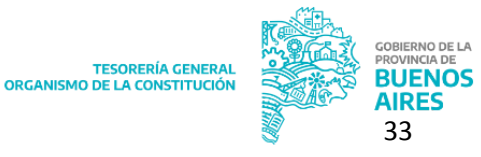

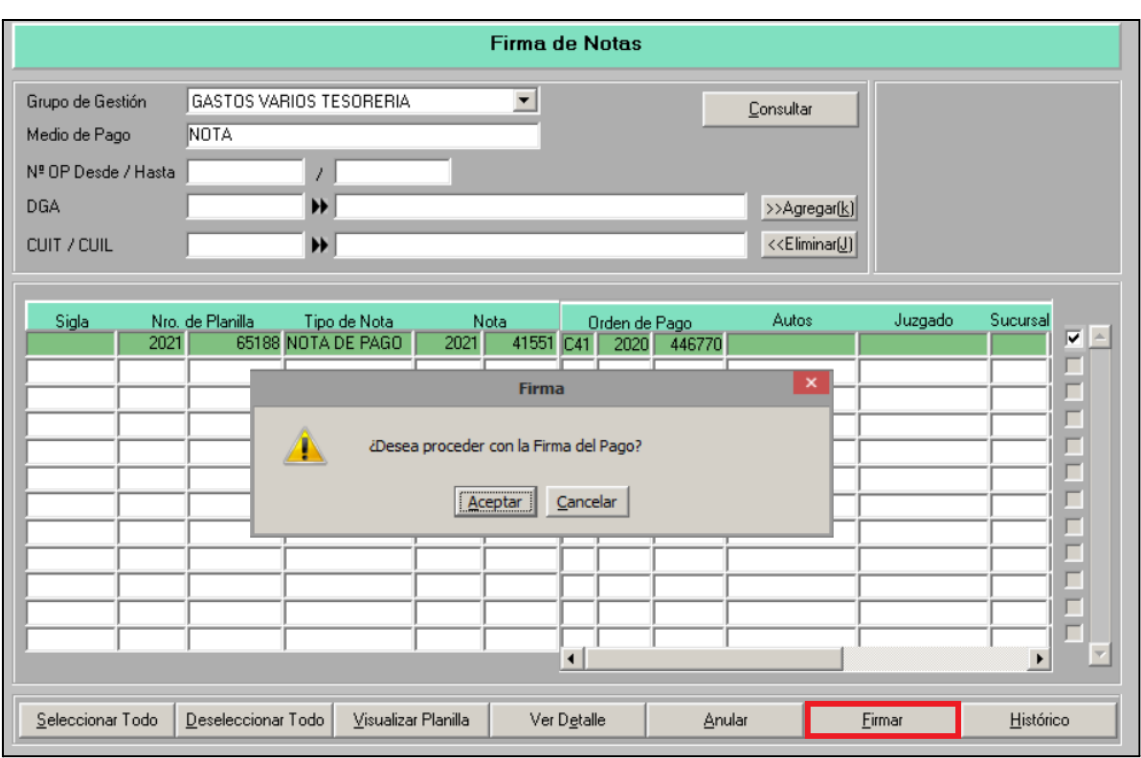

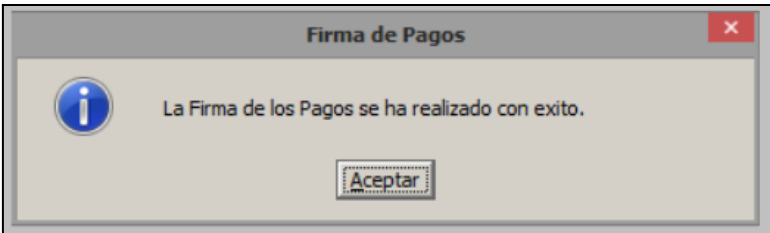

Además, desde la presente pantalla el sistema permite:

- Seleccionar/Deseleccionar Todo: para poder firmar de modo masivo.
- Visualizar Planilla
- Ver Detalle: permite ver el detalle del Pago

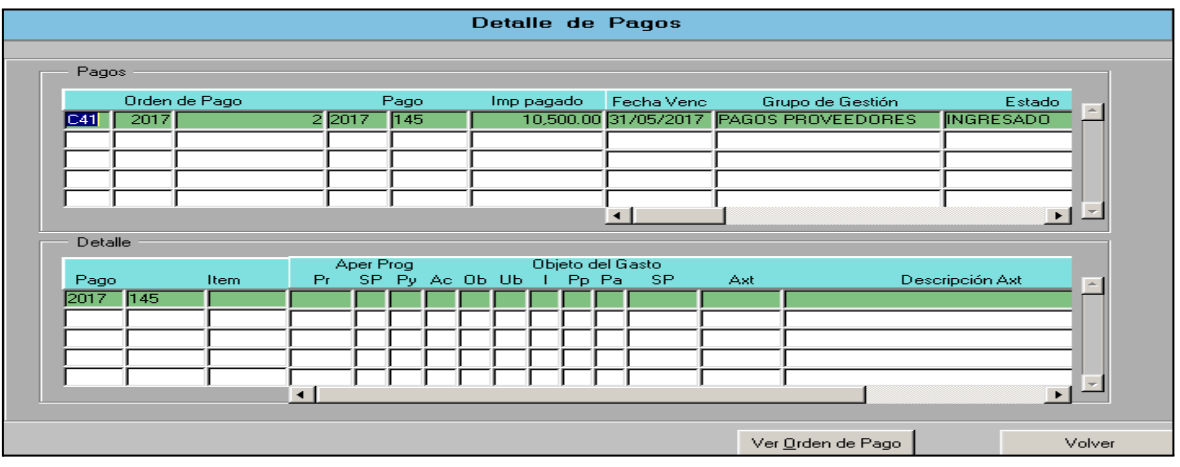

Una vez anulada, la nota vuelve a la instancia de "Emisión". Ver punto 1.

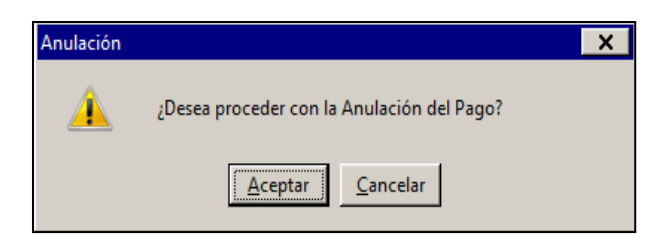

Histórico: permite consultar los distintos estados de la nota.

Culminado el control anterior presionar el botón "Firmar".

El sistema solicita confirmación.

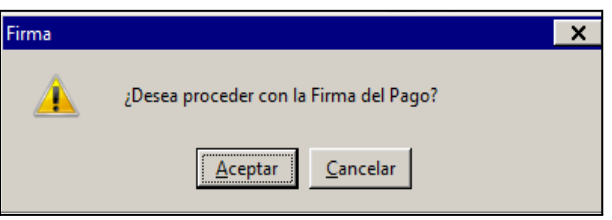

El sistema informa la realización correcta de la firma.

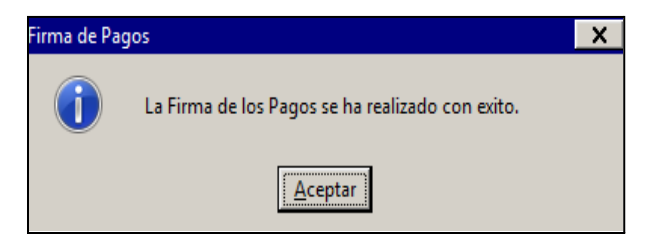

#### <span id="page-34-0"></span>**I.3. Entregar Nota**

Desde el ítem de menú Tesorería Gestión por Nota Regularización de Pagos Entrega de Nota. Como último paso se realiza la entrega de la nota.

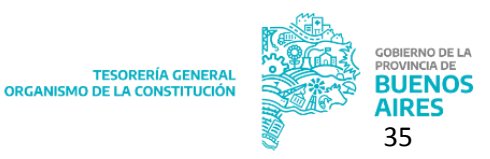

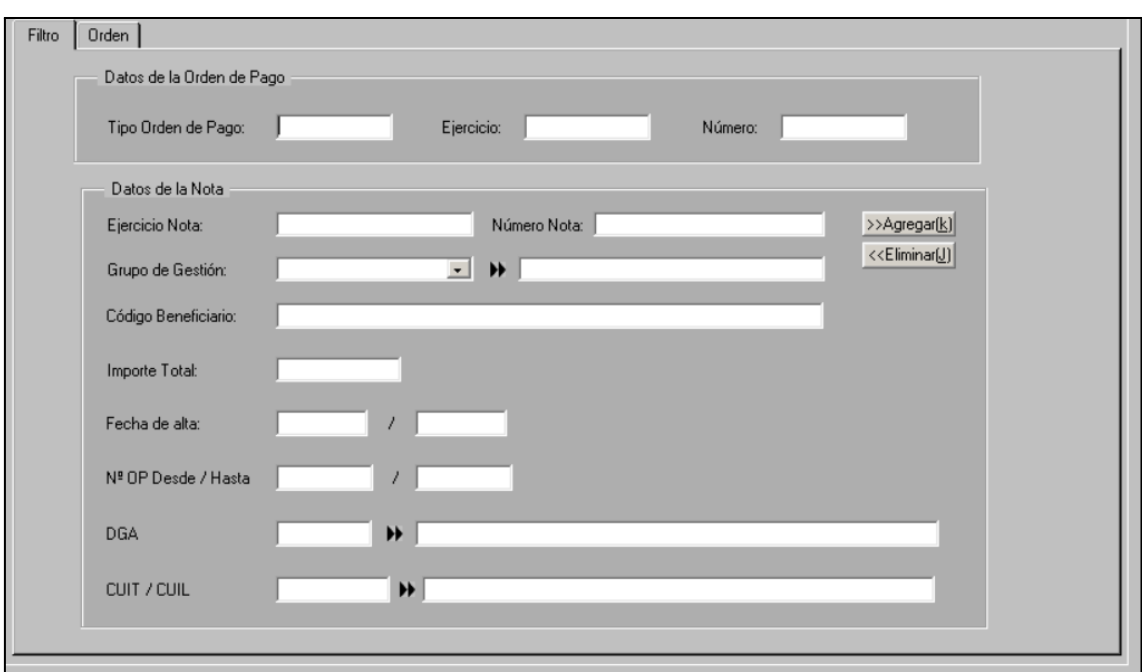

#### Solapa Filtro:

-Datos de la Orden de Pago

-Datos de la Nota: filtrar por Grupo de Gestión como filtro inicial, el mismo es un campo obligatorio, una vez seleccionado presionar el botón "Agregar". En caso de desear buscar una nota en particular completar el resto de los filtros que se ven en pantalla. Con F8

ejecutar la consulta o presionar

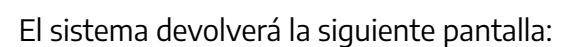

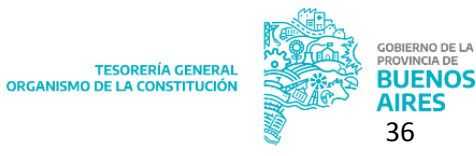

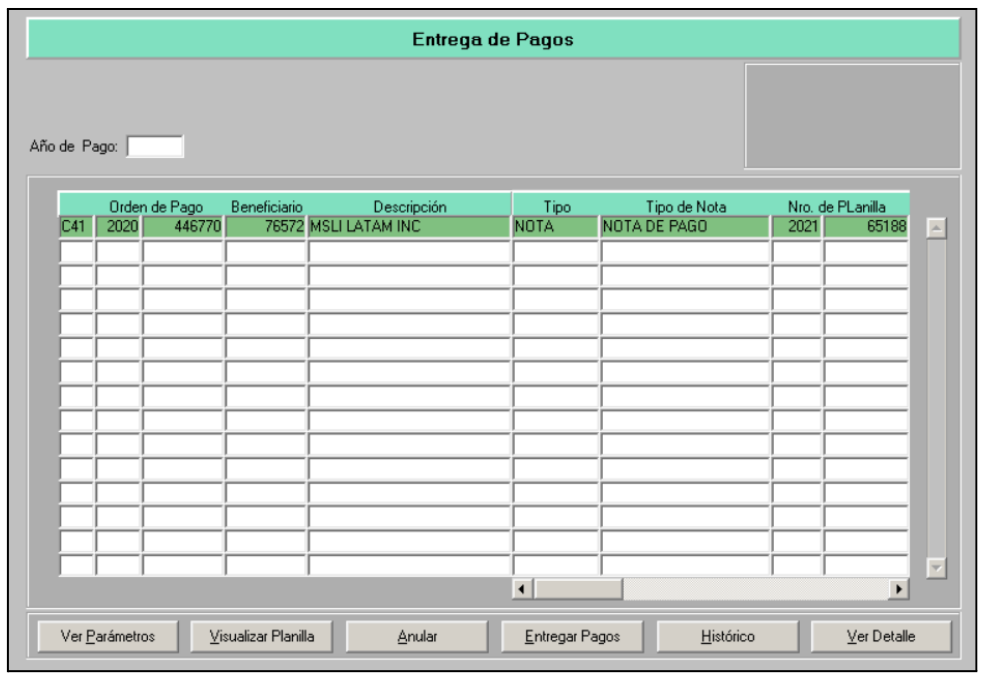

Dentro de la misma se incorporan las posibilidades de:

Anular: permite anular la nota una vez firmada, devolviéndola a la instancia de "Emisión de Nota". Ver punto 1.

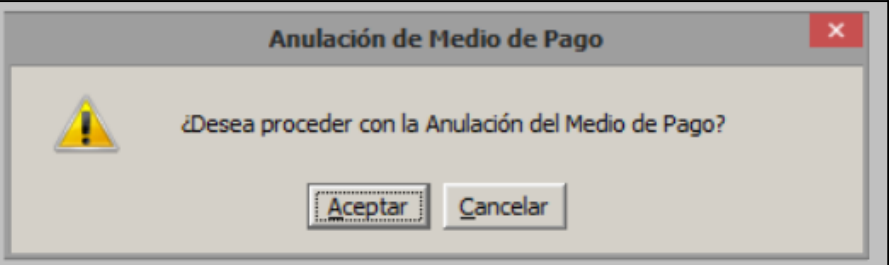

Entregar Pagos: para efectuar la entrega de pagos es necesario completar el campo "Año de Pago" donde se indica el año de impacto de las órdenes de pago que se procederán a entregar. Una vez completo el campo, al presionar sobre el botón "Entregar Pagos" el sistema solicita confirmación:

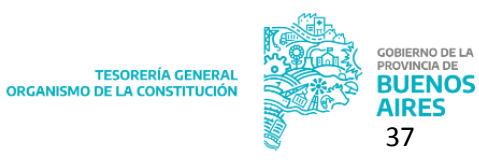

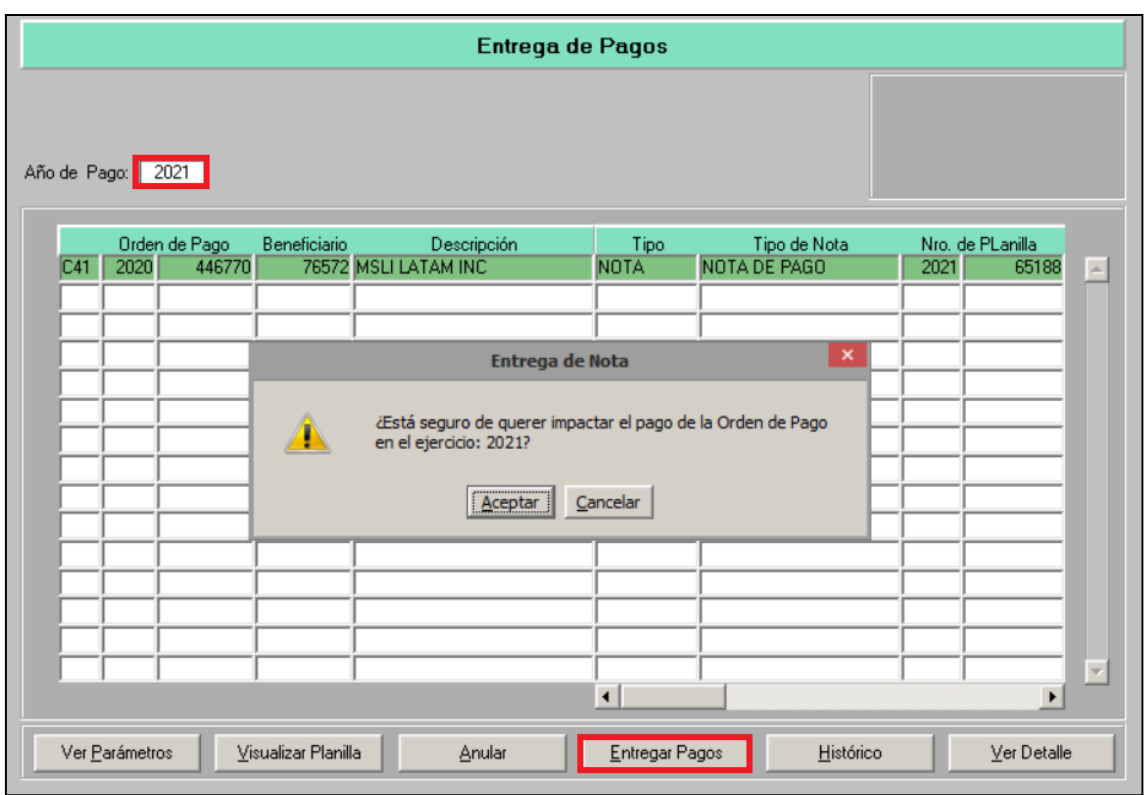

Una vez entregada, la nota pasa de estado firmado a estado entregado; y los pagos a estado registrado. Al entregar la nota se generan los impactos en las cuentas escriturales, contables y libro banco.

# <span id="page-37-0"></span>**Pago de órdenes de pago totalmente retenidas**

Se deberá ingresar por el ítem de menú: Pagos Gestión de Lote Pago de OP Totalmente Retenidas.

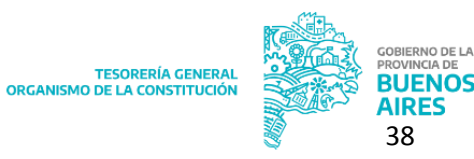

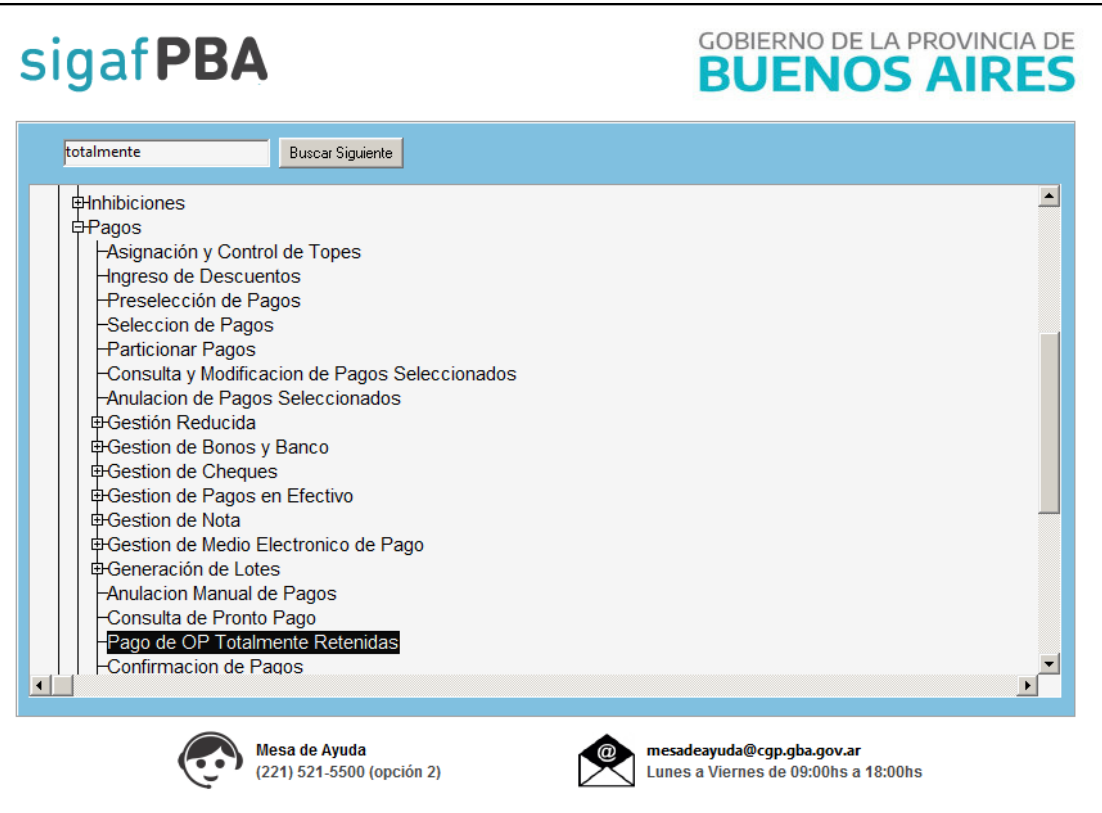

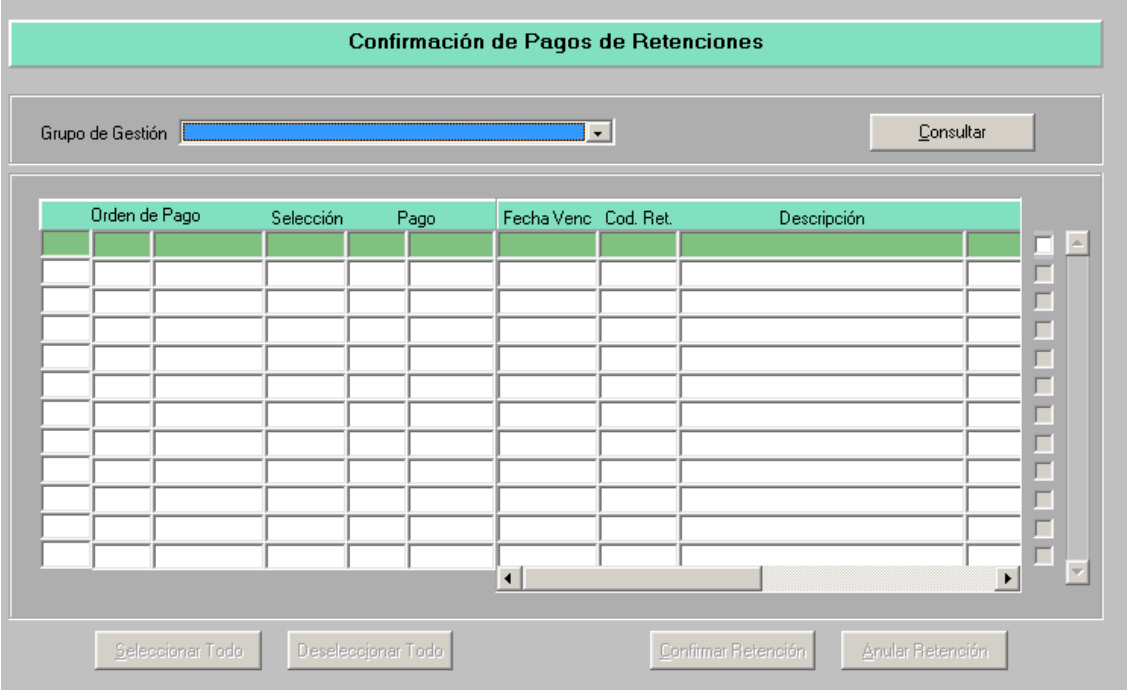

Se deberá elegir el grupo de gestión y presionar "Consultar", desplegando una lista de órdenes de pago y habilitando los botones:

- Seleccionar Todo

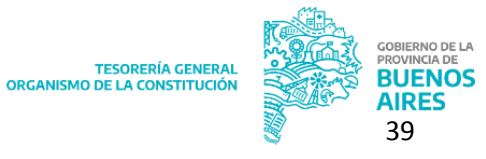

- Deseleccionar Todo
- Confirmar Retención
- Anular Retención

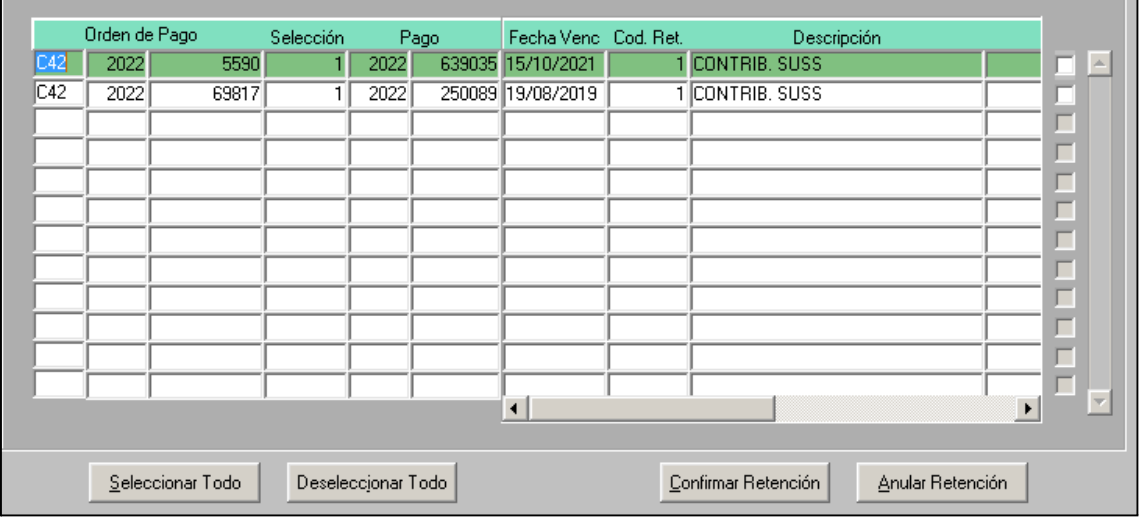

Al presionar el botón "Confirmar Retención", nos mostrará el siguiente cartel:

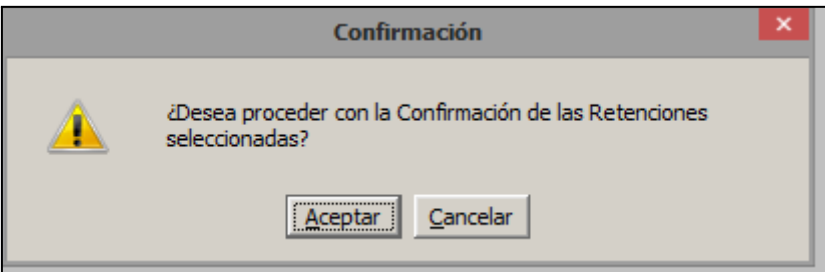

Presionando "Aceptar":

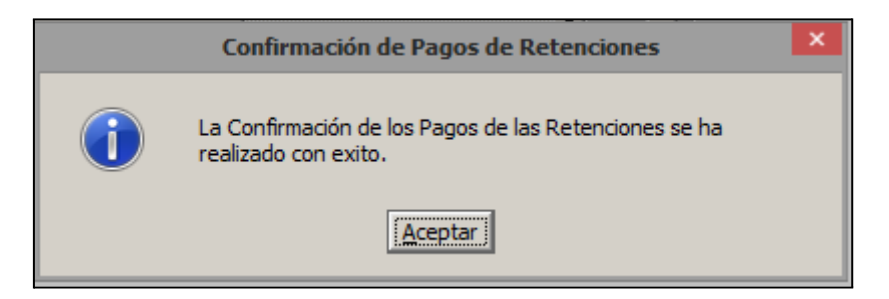

Por otro lado, si seleccionamos una orden de pago y presionamos "Anular Retención":

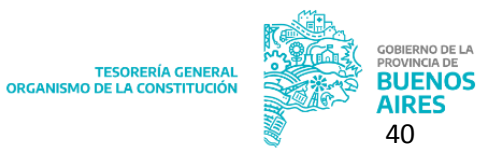

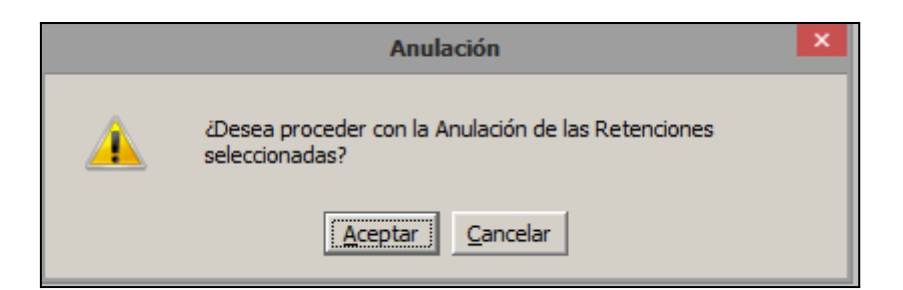

Al presionar "Aceptar":

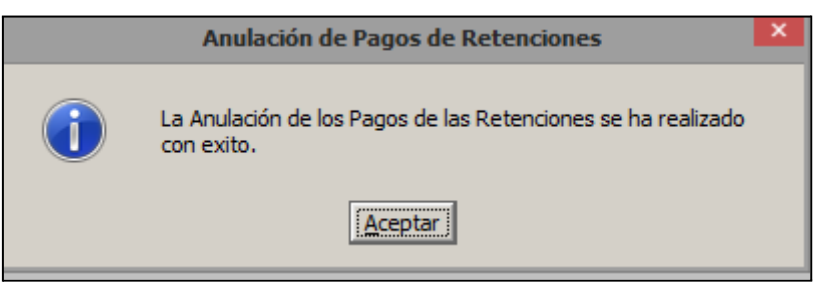

# <span id="page-40-0"></span>**Anulación Manual de pagos**

Esta funcionalidad debe utilizarse una vez realizada la entrega de la planilla, quedando esta última disponible para la generación del lote de pago. La anulación manual de pagos se utiliza generalmente en los siguientes casos:

- La cuenta beneficiaria de una OP es incorrecta, debiendo gestionarse la devolución de los fondos correspondientes.
- El banco rechaza el pago, el cual fue efectuado a través del sistema, pero no realizado por la entidad financiera como consecuencia de causas diversas, una de ellas puede ser el cierre de la cuenta bancaria a la que se debían depositar los fondos, entre otras.

Este deberá realizarse de nuevo, por lo que debe anularse para evitar la duplicidad de registros en el sistema.

- Otros

Luego de realizar la anulación del pago devuelve la OP a la etapa de la Preselección. Cabe aclarar que para encontrarla en dicha etapa el usuario deberá filtrar la búsqueda a través de la opción OP en espera, indicando **Sí.**

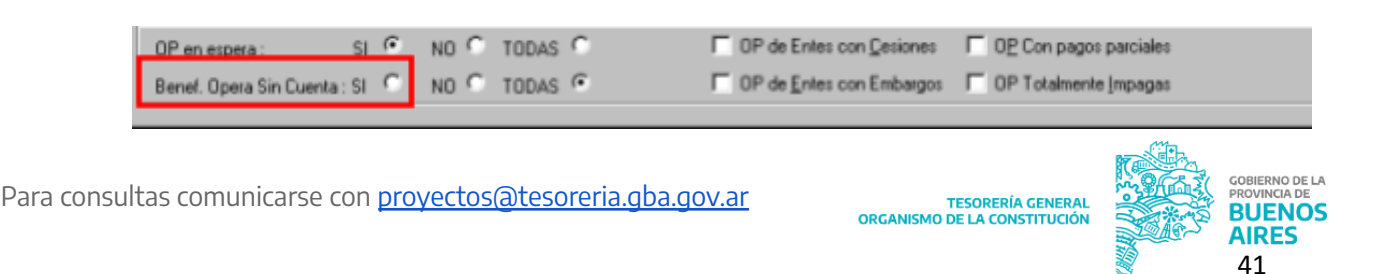

Así mismo el sistema genera los registros correspondientes: Contable, Presupuestario, Financiero y Cuentas Escriturales.

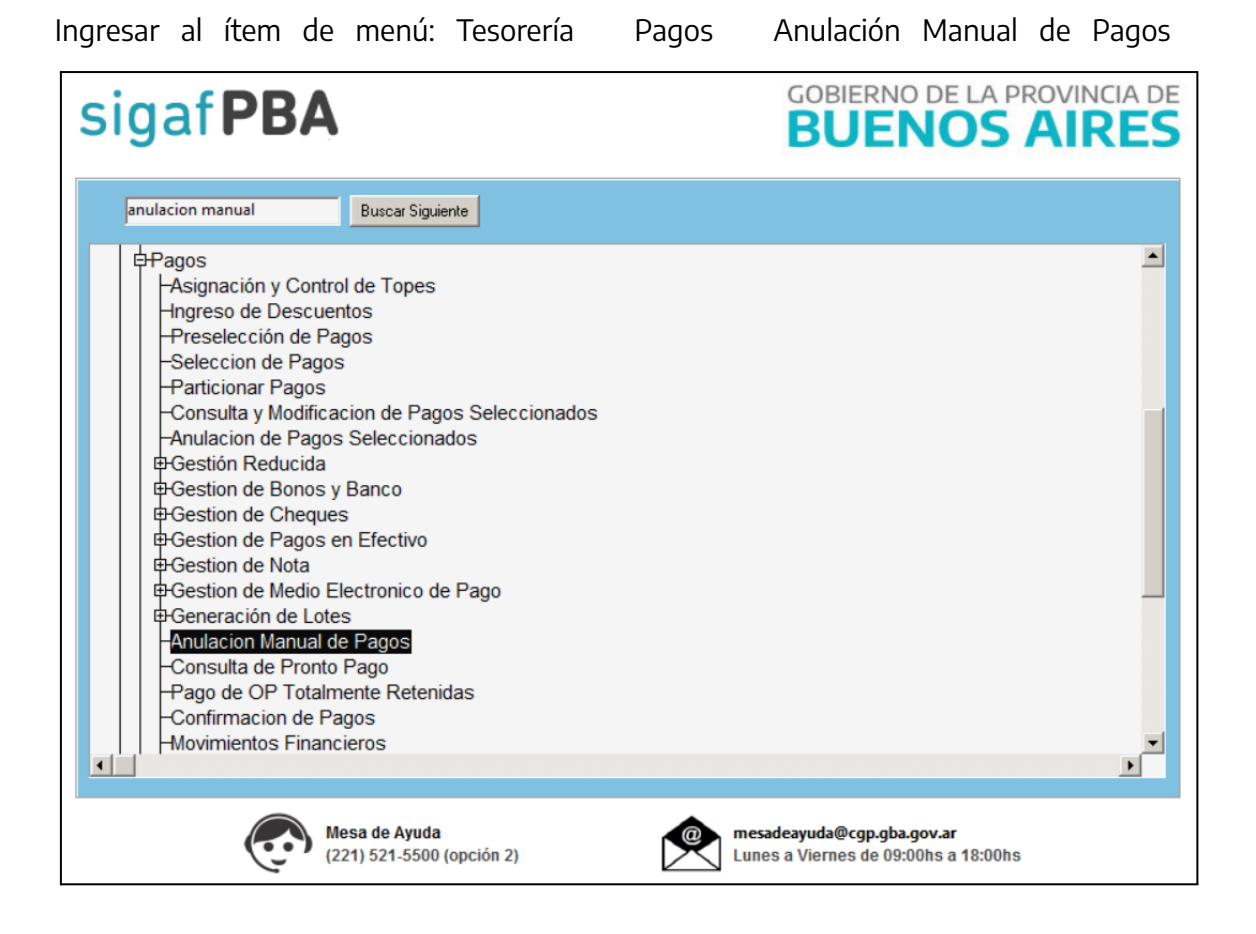

Se despliega la siguiente pantalla de filtros, en donde como en todas las anteriores el Grupo Gestión es obligatorio, debe ser seleccionado y agregado.

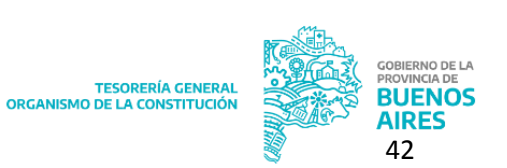

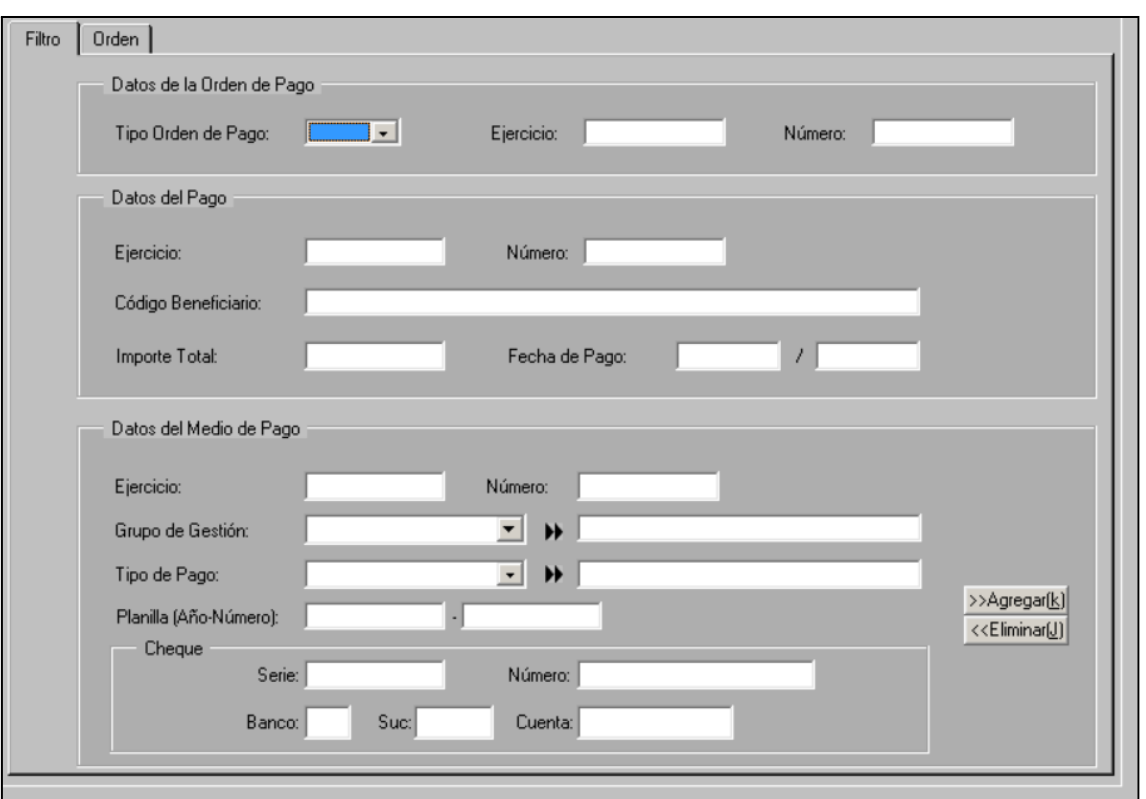

Luego presionar el botón Ejecutar o F8.

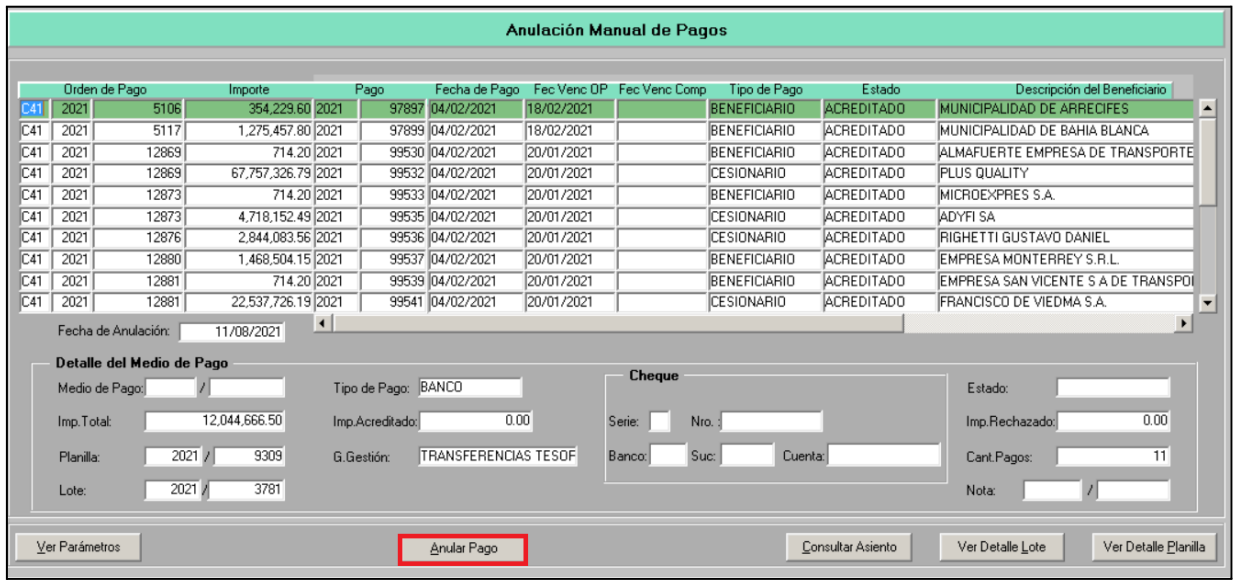

Seleccionar el pago que se desea anular, completar el campo de "Fecha de Anulación" (por defecto se encuentra en el día corriente) y presionar el botón "Anular Pago".

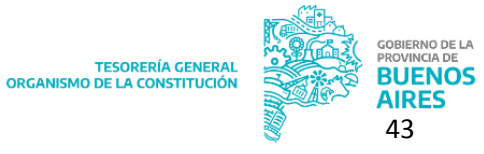

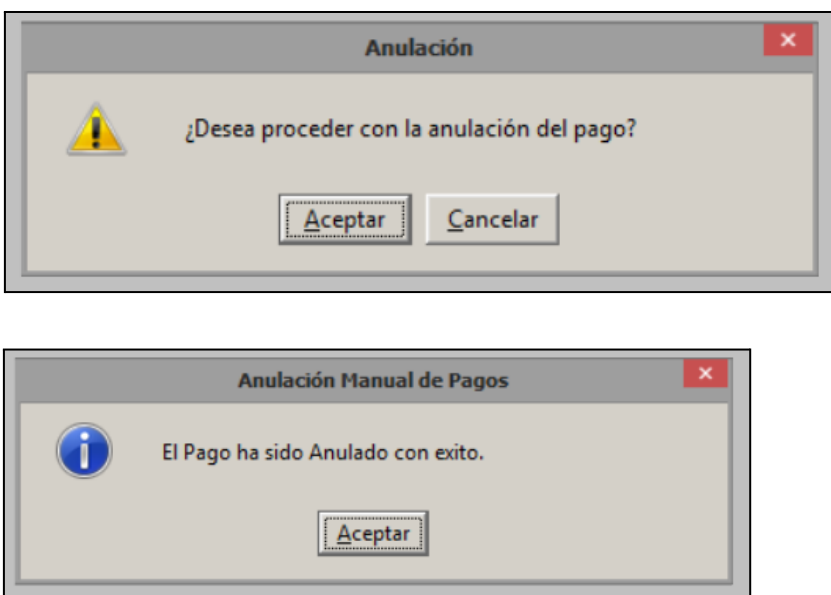

En caso que el pago se encuentre conciliado, el sistema no permitirá continuar con la anulación y desplegará el siguiente aviso:

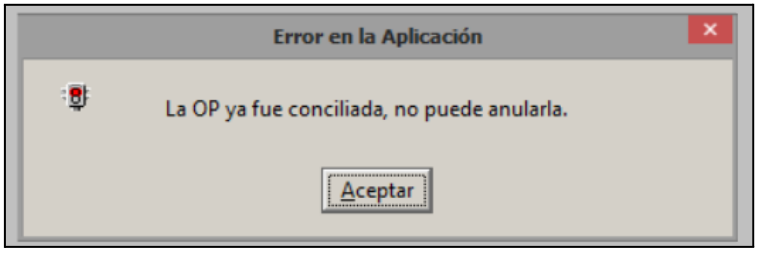

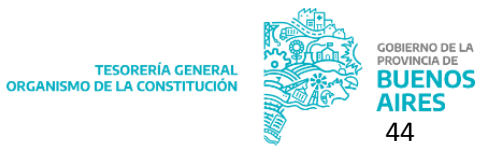